# AEROTRAK® REMOTE AIRBORNE PARTICLE COUNTER MODELS 6310/6510/6510-VHP

OPERATION MANUAL

P/N 6007938, REVISION A JULY 2014

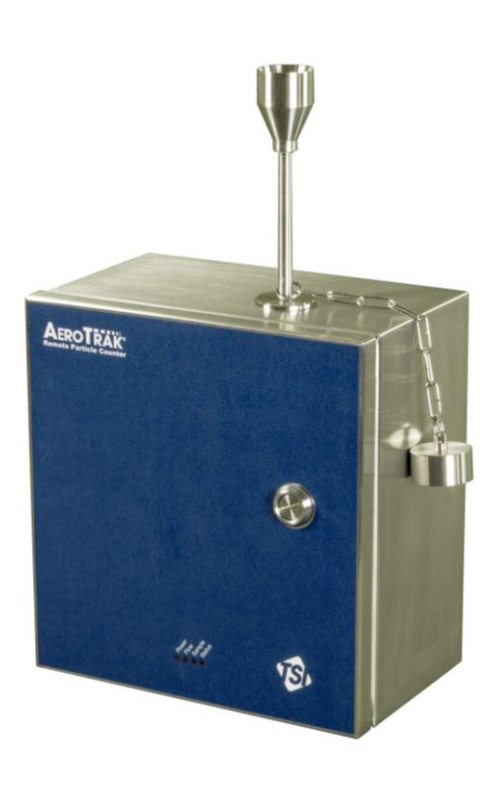

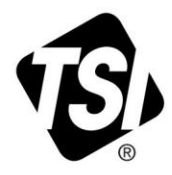

# START SEEING THE **BENEFITS OF** REGISTERING TODAY!

Thank you for your TSI instrument purchase. Occasionally, TSI releases information on software updates, product enhancements and new products. By registering your instrument, TSI will be able to send this important information to you.

#### http://register.tsi.com

As part of the registration process, you will be asked for your comments on TSI products and services. TSI's customer feedback program gives customers like you a way to tell us how we are doing.

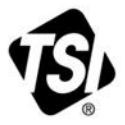

UNDERSTANDING, ACCELERATED

TSI Incorporated - Visit our website www.tsi.com for more information.

**USA** UK France Germany

Tel: +18008742811 Tel: +44 149 4 459200<br>Tel: +33 4 91 11 87 64 Tel: +49 241 523030

India China

Tel: +91 80 67877200 Tel: +86 10 8219 7688 **Singapore Tel: +65 6595 6388** 

©2013 TSI Incorporated

Printed in U.S.A.

# AEROTRAK® REMOTE AIRBORNE PARTICLE COUNTER MODELS 6310/6510/6510-VHP

OPERATION MANUAL

P/N 6007938, REVISION A JULY 2014

**SHIP TO/MAIL TO:**

TSI Incorporated 500 Cardigan Road Shoreview, MN 5512A-3996 USA

**U.S. Technical Support:** (800) 874-2811/(651) 490-2811 **Fax:** (651) 490-3824

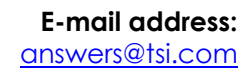

**Website:** [http://www.tsi.com](http://www.tsi.com/)

**INTERNATIONAL Technical Support:** (001 651) 490-2811 **Fax:** (001 651) 490-3824

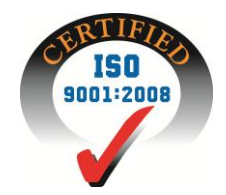

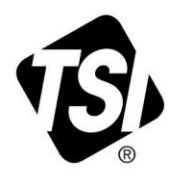

# **Manual History**

The following is a manual history of the AeroTrak® Remote Airborne Particle Counters, Models 6310/6510/6510-VHP Operation Manual (P/N 6007938).

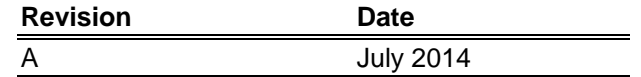

# **Warranty**

**Limitation Of Warranty And Liability** (effective April 2014)

**Part Number** 6007938 / Revision A / July 2014

Copyright **Copyright** ©TSI Incorporated / 2014 / All rights reserved.

**Address** TSI Incorporated / 500 Cardigan Road / Shoreview, MN 55126 / USA

#### **E-mail Address** [answers@tsi.com](mailto:aerotrak@tsi.com)

(For country-specific terms and conditions outside of the USA, please visi[t www.tsi.com.\)](http://www.tsi.com/)

Seller warrants the goods, excluding software, sold hereunder, under normal use and service as described in the operator's manual, to be free from defects in workmanship and material for **24 months** for Models 6310/6510, and **12 months** for Model 6510-VHP, from the date of shipment to the customer. This warranty period is inclusive of any statutory warranty. This limited warranty is subject to the following exclusions and exceptions:

- a. Hot-wire or hot-film sensors used with research anemometers, and certain other components when indicated in specifications, are warranted for 90 days from the date of shipment;
- b. Pumps are warranted for hours of operation as set forth in product or operator's manuals;
- c. Parts repaired or replaced as a result of repair services are warranted to be free from defects in workmanship and material, under normal use, for 90 days from the date of shipment;
- d. Seller does not provide any warranty on finished goods manufactured by others or on any fuses, batteries or other consumable materials. Only the original manufacturer's warranty applies;
- e. This warranty does not cover calibration requirements, and seller warrants only that the instrument or product is properly calibrated at the time of its manufacture. Instruments returned for calibration are not covered by this warranty;
- f. This warranty is **VOID** if the instrument is opened by anyone other than a factory authorized service center with the one exception where requirements set forth in the manual allow an operator to replace consumables or perform recommended cleaning;
- This warranty is **VOID** if the product has been misused, neglected, subjected to accidental or intentional damage, or is not properly installed, maintained, or cleaned according to the requirements of the manual. Unless specifically authorized in a separate writing by Seller, Seller makes no warranty with respect to, and shall have no liability in connection with, goods which are incorporated into other products or equipment, or which are modified by any person other than Seller.

The foregoing is **IN LIEU OF** all other warranties and is subject to the **LIMITATIONS** stated herein. **NO OTHER EXPRESS OR IMPLIED WARRANTY OF FITNESS FOR PARTICULAR PURPOSE OR MERCHANTABILITY IS MADE. WITH RESPECT TO SELLER'S BREACH OF THE IMPLIED WARRANTY AGAINST INFRINGEMENT, SAID WARRANTY IS LIMITED TO CLAIMS OF DIRECT INFRINGEMENT AND EXCLUDES CLAIMS OF CONTRIBUTORY OR INDUCED INFRINGEMENTS. BUYER'S EXCLUSIVE REMEDY SHALL BE THE RETURN OF THE PURCHASE PRICE DISCOUNTED FOR REASONABLE WEAR AND TEAR OR AT SELLER'S OPTION REPLACEMENT OF THE GOODS WITH NON-INFRINGING GOODS.**

TO THE EXTENT PERMITTED BY LAW, THE EXCLUSIVE REMEDY OF THE USER OR BUYER, AND THE LIMIT OF SELLER'S LIABILITY FOR ANY AND ALL LOSSES, INJURIES, OR DAMAGES CONCERNING THE GOODS (INCLUDING CLAIMS BASED ON CONTRACT, NEGLIGENCE, TORT, STRICT LIABILITY OR OTHERWISE) SHALL BE THE RETURN OF GOODS TO SELLER AND THE REFUND OF THE PURCHASE PRICE, OR, AT THE OPTION OF SELLER, THE REPAIR OR REPLACEMENT OF THE GOODS. IN THE CASE OF SOFTWARE, SELLER WILL REPAIR OR REPLACE DEFECTIVE SOFTWARE OR IF UNABLE TO DO SO, WILL REFUND THE PURCHASE PRICE OF THE SOFTWARE. IN NO EVENT SHALL SELLER BE LIABLE FOR LOST PROFITS, BUSINESS INTERRUPTION, OR ANY SPECIAL, INDIRECT, CONSEQUENTIAL OR INCIDENTAL DAMAGES. SELLER SHALL NOT BE RESPONSIBLE FOR INSTALLATION, DISMANTLING OR REINSTALLATION COSTS OR CHARGES. No Action, regardless of form, may be brought against Seller more than 12 months after a cause of action has accrued. The goods returned under warranty to Seller's factory shall be at Buyer's risk of loss, and will be returned, if at all, at Seller's risk of loss.

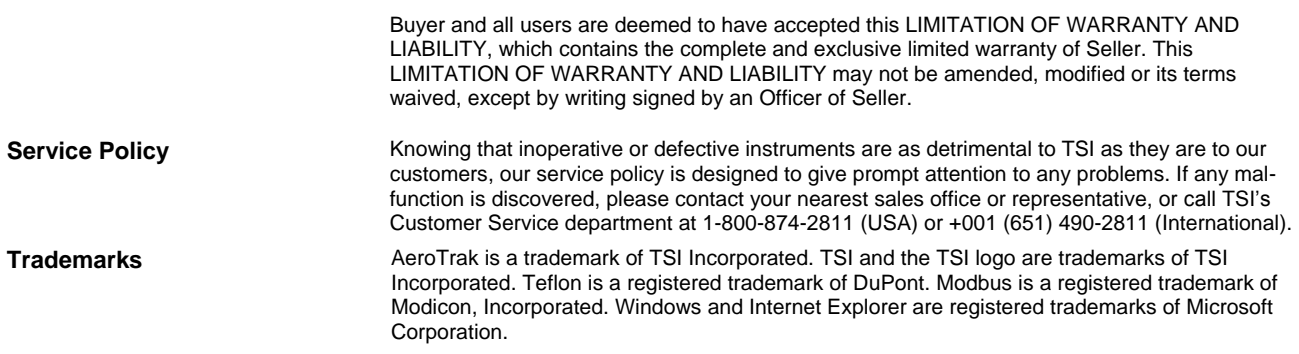

# **Contents**

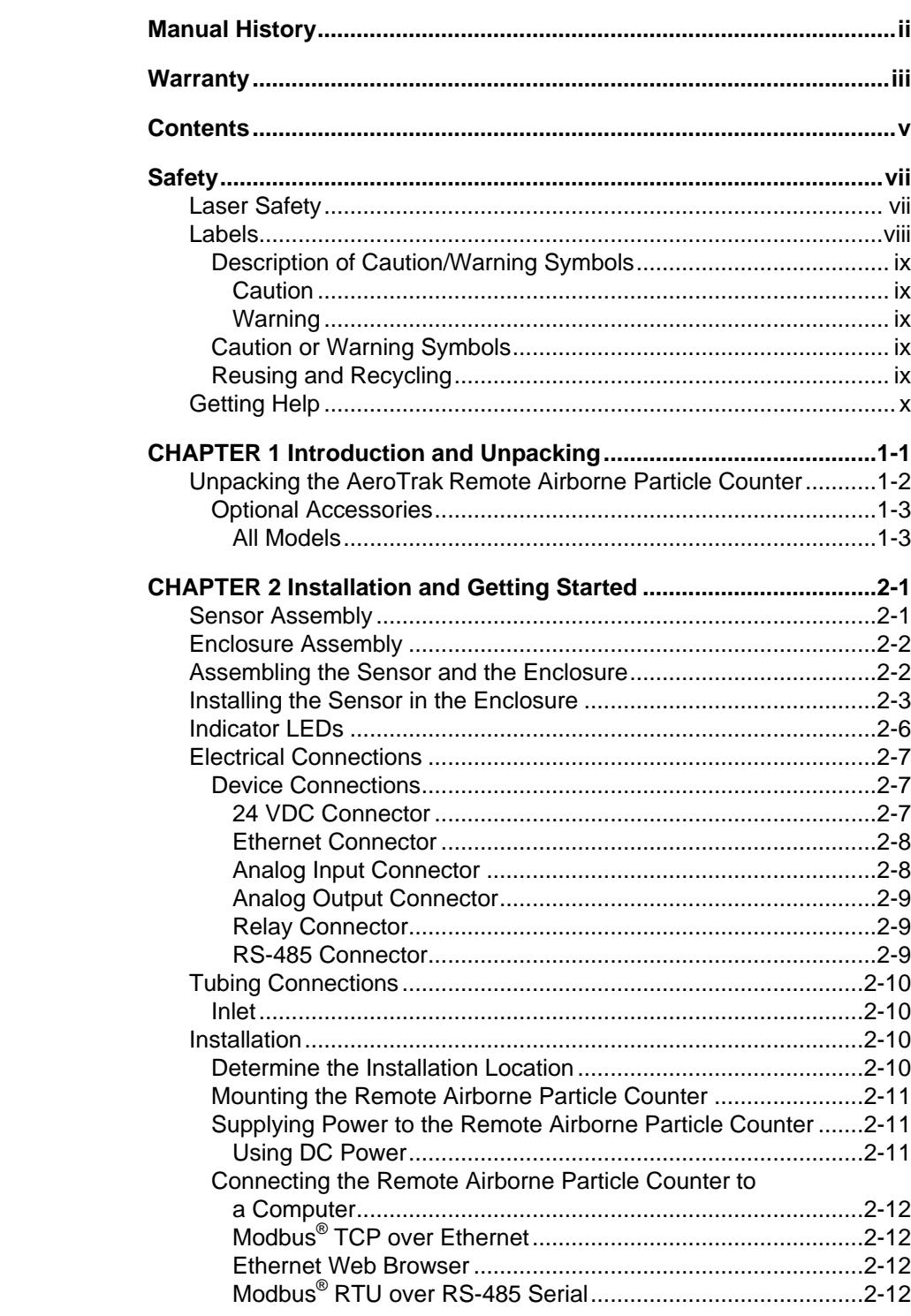

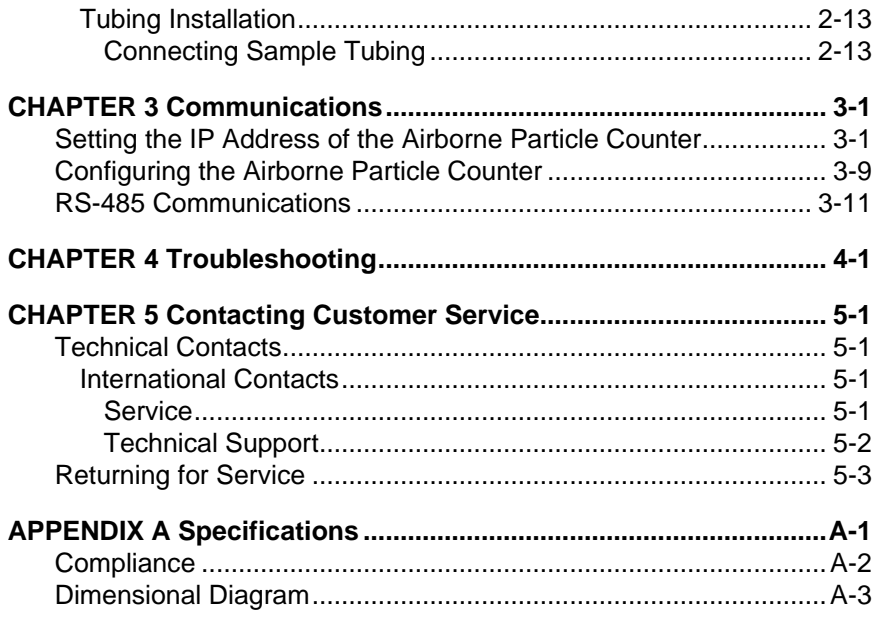

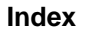

# **Safety**

This section gives instructions to promote safe and proper handling of the AeroTrak® Remote Airborne Particle Counters.

#### **I M P O R T A N T**

There are no user-serviceable parts inside the instrument. Refer all repair and maintenance to a qualified factory-authorized technician. All maintenance and repair information in this manual is included for use by a qualified factory-authorized technician.

### Laser Safety

The TSI AeroTrak® Remote Airborne Particle Counters (particle counter) are Class I laser-based instruments. During normal operation, you will *not* be exposed to laser radiation.

The following precautions should be taken to avoid exposure to hazardous radiation in the form of intense, focused, visible light. Exposure to this light may cause blindness.

- DO NOT remove any parts from the particle counter unless you are specifically told to do so in this manual.
- **DO NOT** remove the housing or covers. There are no userserviceable components inside the housing.

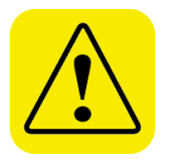

#### **W A R N I N G**

There are no user-serviceable parts inside this instrument. The instrument should only be opened by TSI or a TSI approved service technician.

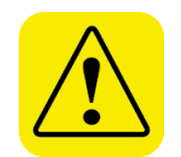

### **W A R N I N G**

If the Particle Counter is used in a manner not specified by the manufacturer, the protection provided by the equipment may be impaired.

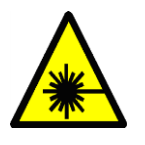

#### **W A R N I N G**

The use of controls, adjustments, or procedures other than those specified in this manual may result in exposure to hazardous optical radiation.

When operated according to the manufacturer's instruction, this device is a Class I laser product as defined by U.S. Department of Health and Human Services standards under the Radiation Control for Health and Safety Act of 1968. A certification and identification label like the one shown below is affixed to each instrument.

## **L a b e l s**

Advisory labels and identification labels are attached to the outside of the particle counter housing and to the optics housing on the inside of the instrument.

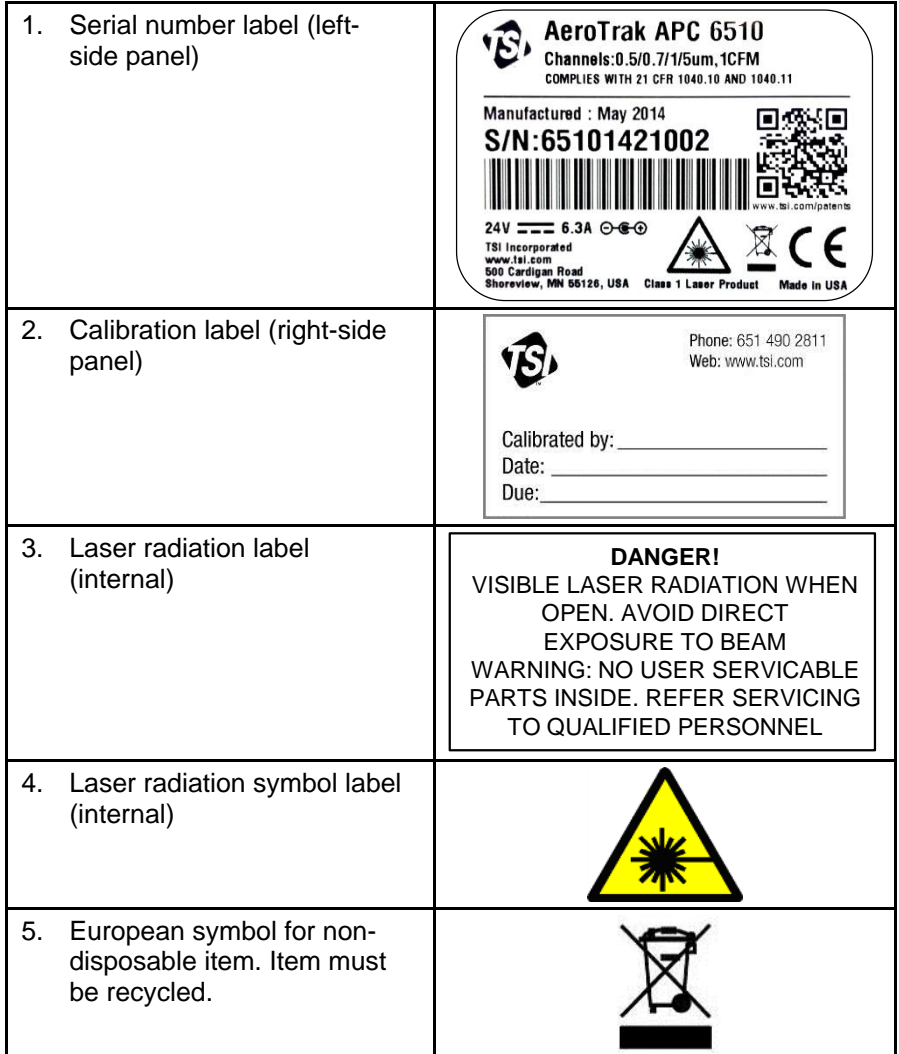

### **Description of Caution/Warning Symbols**

Appropriate caution/warning statements are used throughout this manual and on the instrument. They require you to take cautionary measures when working with the instrument.

#### **Caution**

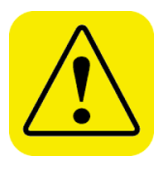

#### **C a u t i o n**

*Caution* means *be careful*. Not following the procedures prescribed in this manual may result in irreparable equipment damage. Caution also indicates important information about the operation and maintenance of this instrument is included.

#### **Warning**

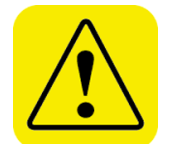

#### **W A R N I N G**

*Warning* means unsafe use of the instrument could result in serious injury or cause irrevocable damage to the instrument. Follow the procedures prescribed in this manual to use the instrument safely.

### **Caution or Warning Symbols**

The following symbols may accompany cautions and warnings to indicate the nature and consequences of hazards:

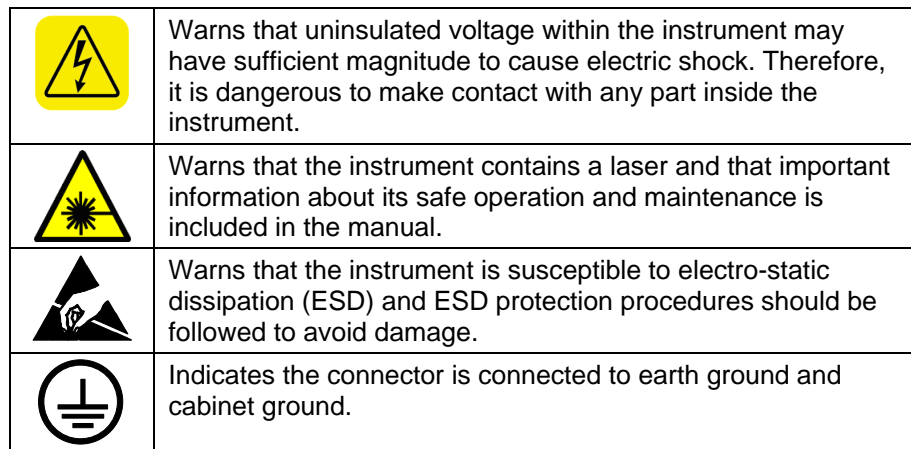

### **Reusing and Recycling**

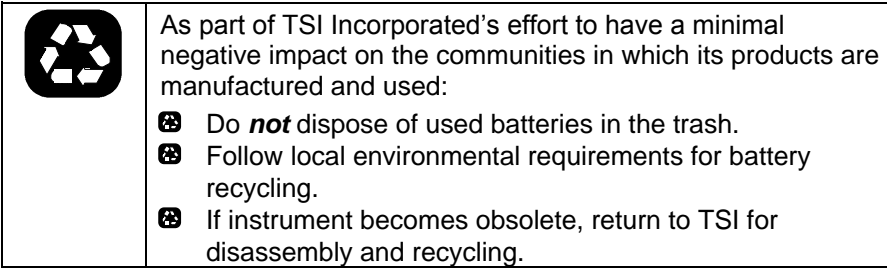

# <span id="page-11-0"></span>Getting Help

To obtain assistance with this product or to submit suggestions, please contact Customer Service:

TSI Incorporated 500 Cardigan Road Shoreview, MN 55126 U.S.A. Fax: (651) 490-3824 (USA) Fax: 001 651 490 3824 (International) Telephone: 1-800-874-2811 (USA) or (651) 490-2811 International: 001 651 490-2811 E-mail Address: [answers@tsi.com](mailto:aerotrak@tsi.com) Web site: [www.tsi.com](http://www.tsi.com/)

# CHAPTER 1 **Introduction and Unpacking**

The AeroTrak® Remote Airborne Particle Counter (particle counter) with Pump is a compact sensor that is appropriate for use in multiple locations in a large clean room or critical environment to continuously monitor a process. The sensors are very simple compared to a typical particle counter. They have no display (other than several LED indicators) but have an internal blower that is controlled to provide a constant volumetric flow rate of 1 cfm (28.3 L/min).

Sensor data and particle counter information is communicated to an external device via integrated Ethernet (TCP/IP), serial Modbus RTU communications and 4-20 mA outputs and a digital contact. Oftentimes, this data is sent to a data logging software, like TSI's Facility Monitoring Software.

The following table shows the remote particle counter models covered by this manual.

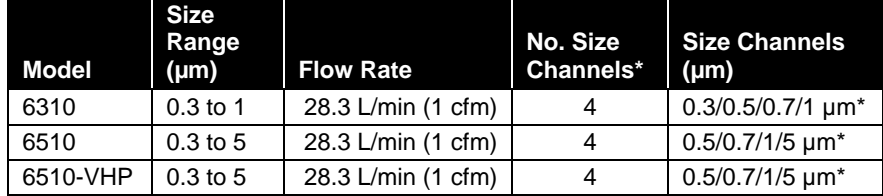

\*While these Remote Particle Counters have four size channels, only two analog outputs are available to use at any one time.

## Unpacking the AeroTrak Remote Airborne **Particle Counter**

Carefully unpack the AeroTrak Remote Airborne Particle Counter (particle counter) from the shipping container and check the contents of the shipment against the tables below. If any parts are missing or broken, notify TSI immediately. Keep the shipping container for returning the device for service.

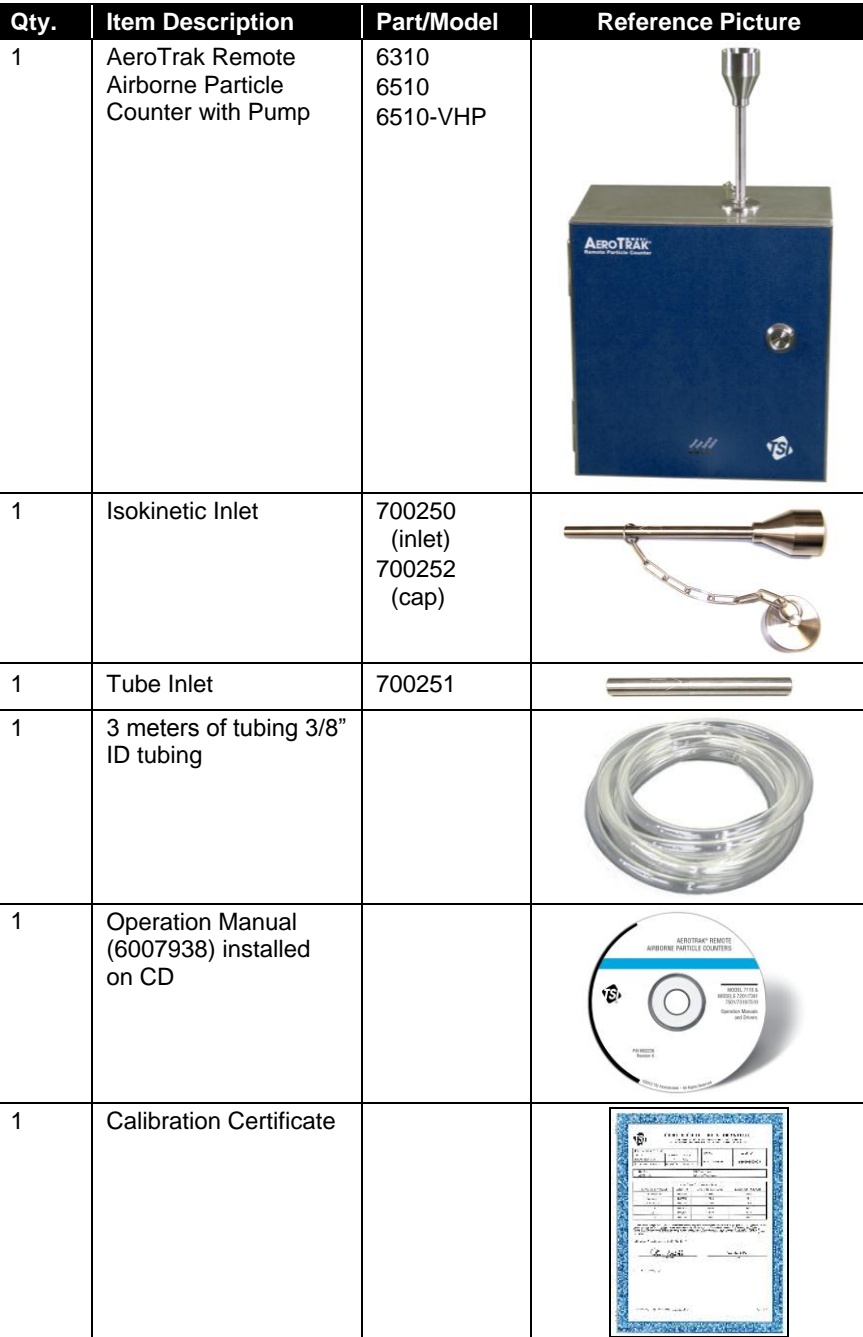

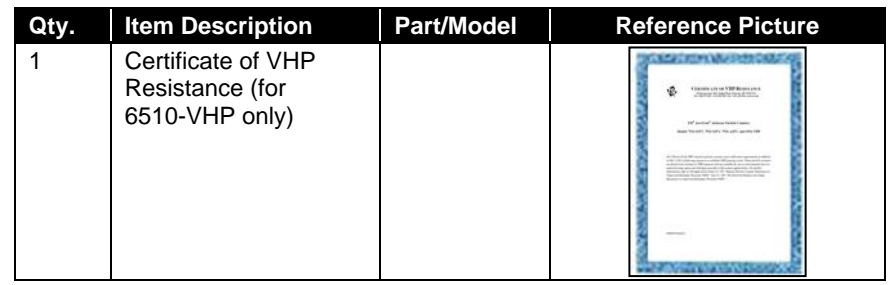

### **Optional Accessories**

The following tables list optional accessories. If you ordered optional accessories, make certain they have been received and are in working order.

#### **All Models**

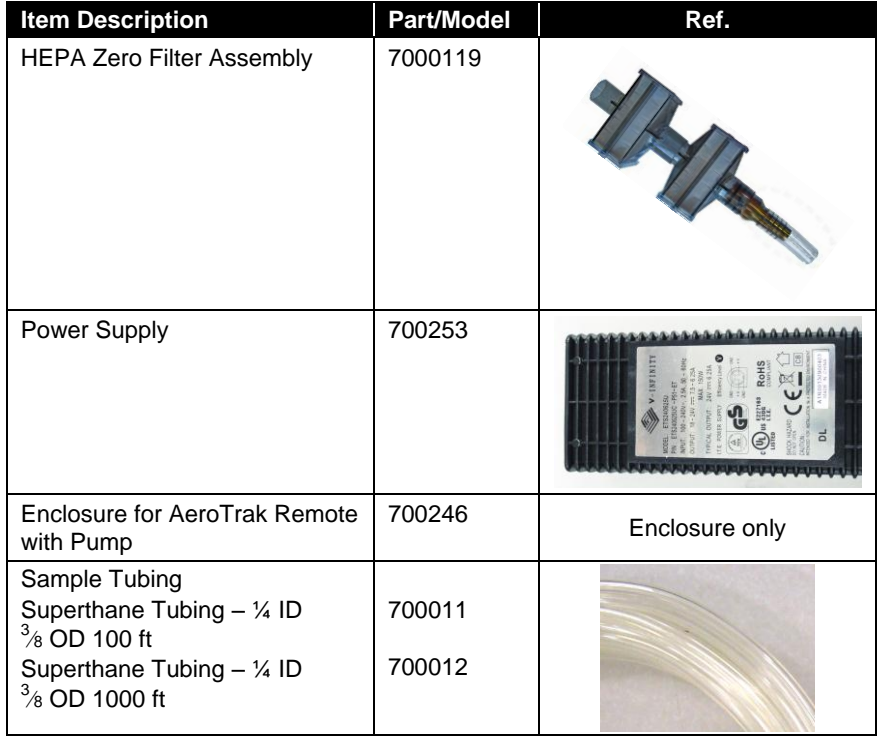

*(This page intentionally left blank)* 

# CHAPTER 2 **Installation and Getting Started**

This chapter describes the features, connections, and installation of the AeroTrak® Remote Airborne Particle Counter (particle counter).

## Sensor Assembly

The sensor assembly and the enclosure come as separate packages. Open the shipping container containing the sensor assembly. The sensor assembly is identified by its serial number which is the same as the serial number on the enclosure. No further assembly is required for the sensor assembly. The sensor assembly comes with the blower, the main board, the optics block, the laser board and the detector board.

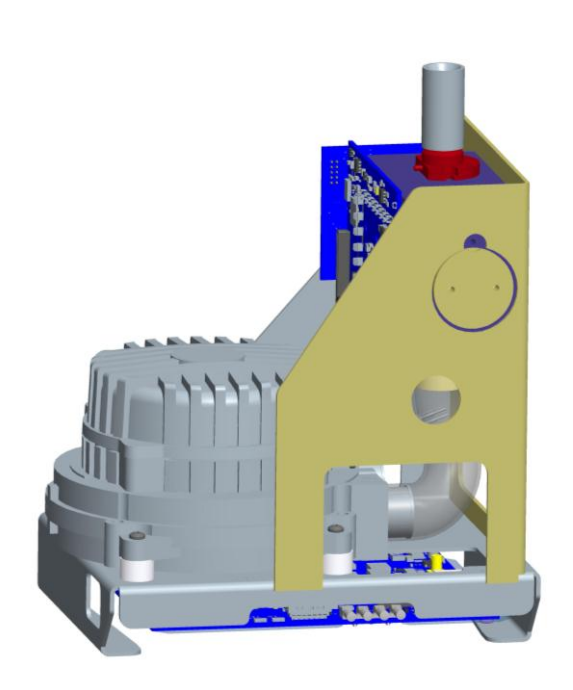

# **E n c l o s u r e A s s e m b l y**

The enclosure assembly comes with the enclosure and the Interconnect board as shown.

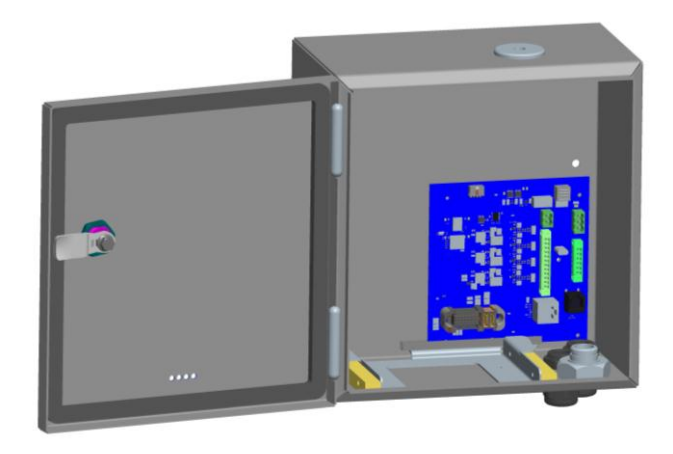

# **Assembling the Sensor and the Enclosure**

After an appropriate location is selected to install the AeroTrak Remote with Pump, attach the enclosure to the wall or a bracket using the mounting holes as shown.

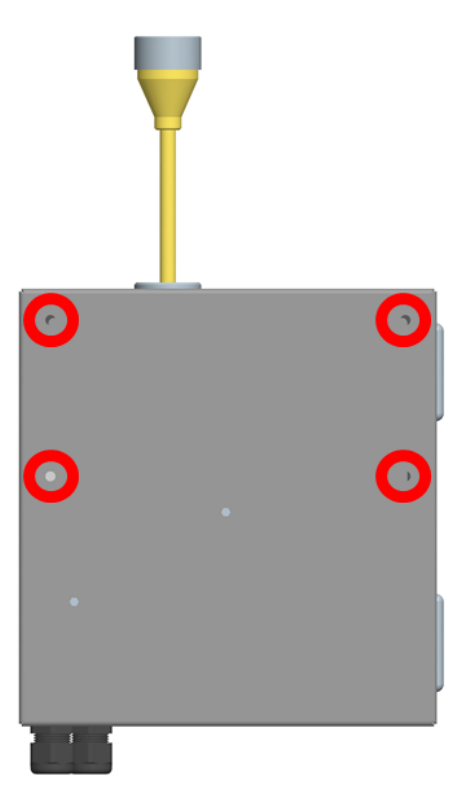

# Installing the Sensor in the Enclosure

To install the sensor in to the enclosure, follow the procedure illustrated below:

1. Install the sensor using the guiding rails in the enclosure as shown below. Make sure the sensor snaps in to the enclosure.

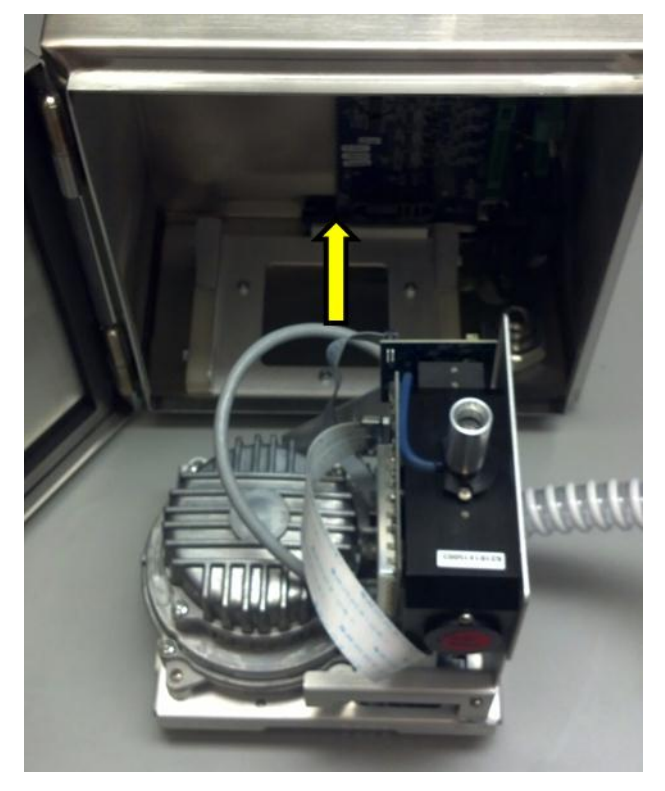

2. Install the exhaust filters as shown below.

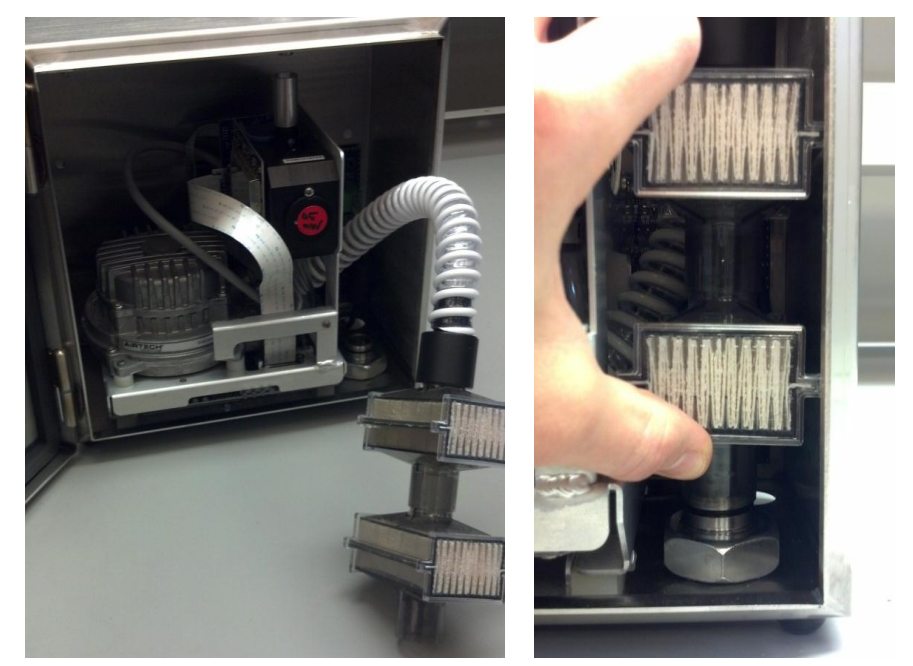

3. Install the inlet as shown.

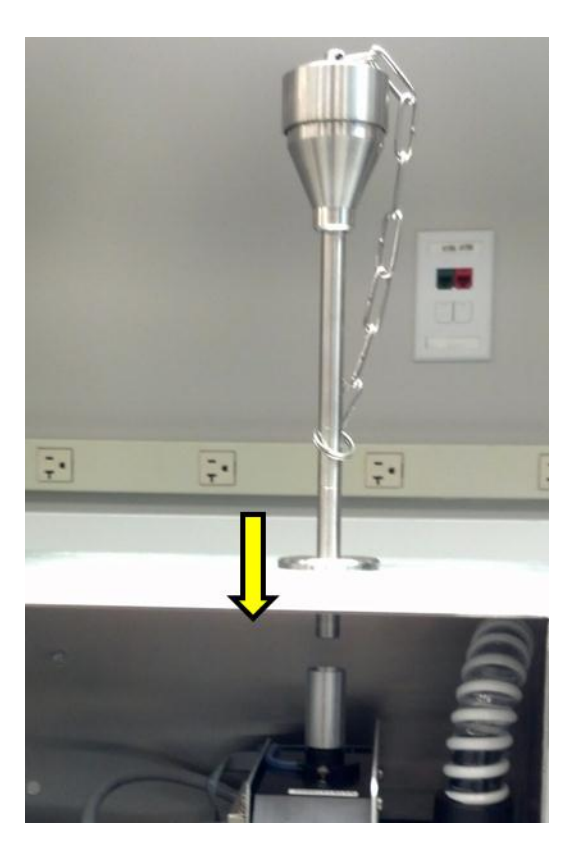

4. Push the inlet until it bottoms out as shown.

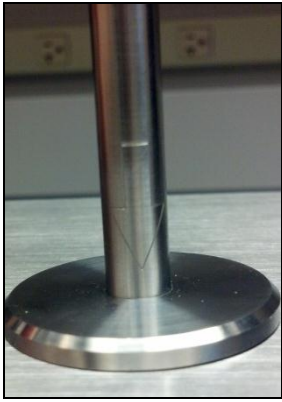

5. Close the enclosure door as shown below.

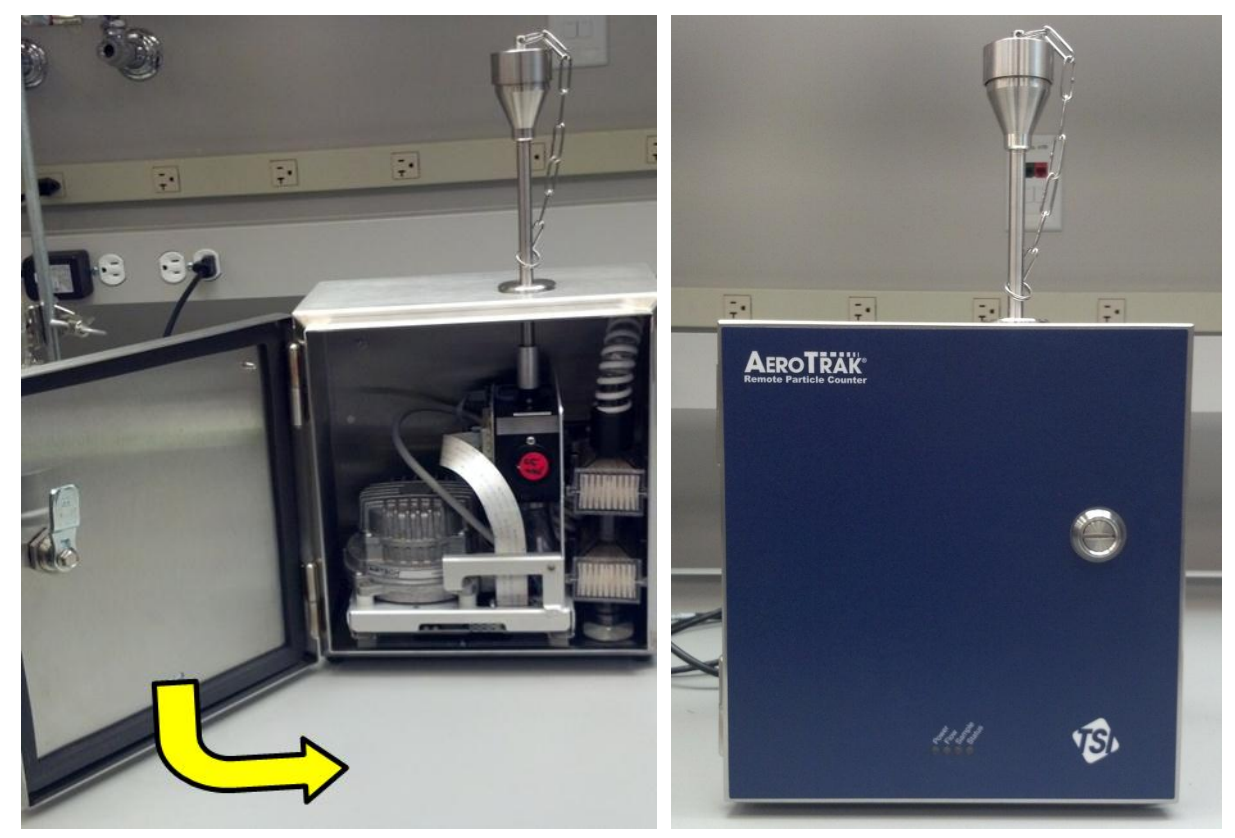

# **Indicator LEDs**

The four LEDs on the front of the Remote Airborne Particle Counter provide indication of the particle counter's operation as described in the table below.

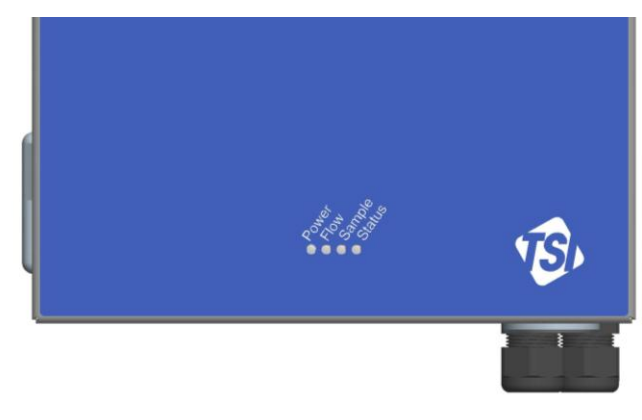

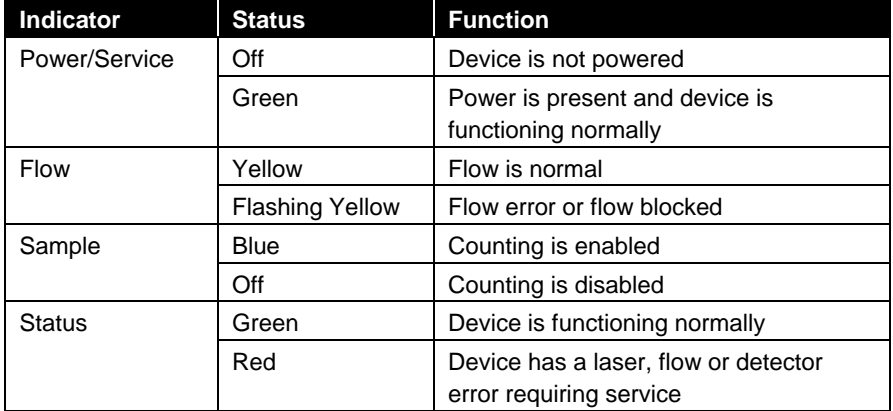

## Electrical Connections

The state-of-the art AeroTrak Remote Airborne Particle Counter (particle counter) supports multiple communications and connectivity options. All connectors are available on the Interconnect Board that never needs to be disassembled. The Interconnect Board along with all the connectors are detailed below:

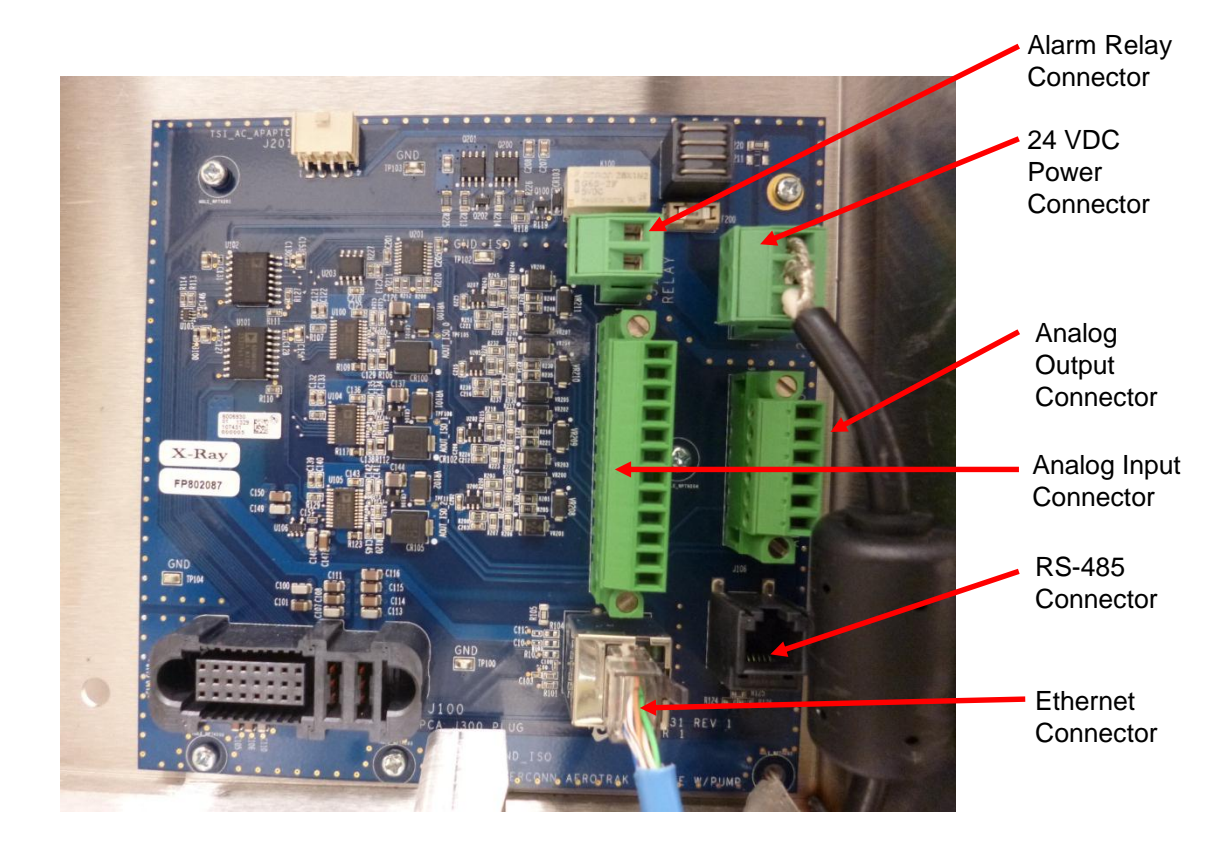

### **Device Connections**

- 24 [VDC connector](#page-22-0)
- [Ethernet connector](#page-23-0)
- [Alarm, Temp/RH connector](#page-23-1)
- [Analog Input connector](#page-23-1)
- [RS-232/485 connector](#page-24-0)

#### <span id="page-22-0"></span>**24 VDC Connector**

This power connection is for use with an external supply. AeroTrak Remote will need an external power supply to power the electronics and the blower. Current draw is 3A when blower is fully blocked and 1.1A under normal operating conditions. Hence, a power supply of 24VDC @ 3A should be more than adequate. Total power consumption under normal operating conditions is about 30W.

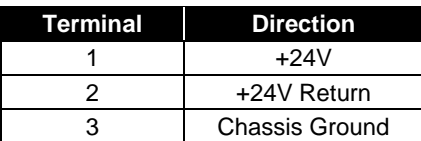

<span id="page-23-0"></span>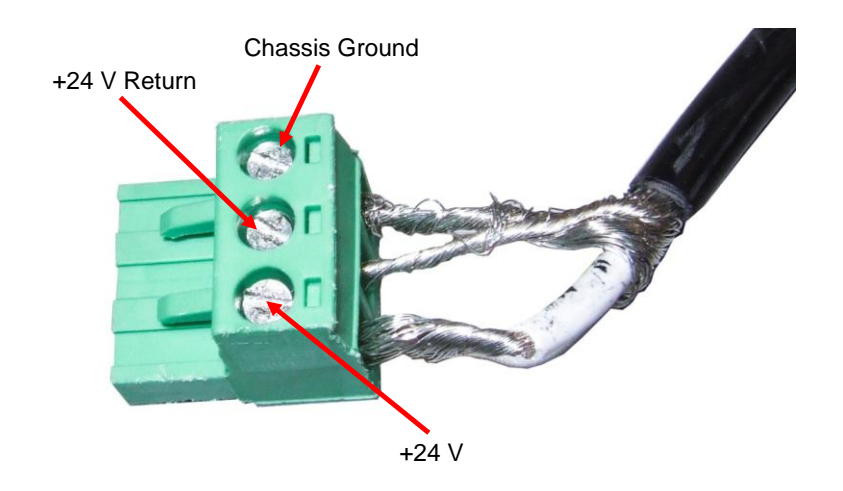

# **Ethernet Connector**

The particle counter is compatible with either 10 or 100 MBps systems and connectivity is established using a CAT 5e cable. The green LED indicates that the network is connected. The yellow LED indicates activity on the network cable. The counter cannot be operated using power-over-Ethernet (POE).

The Ethernet LAN connector is a standard 10/100 Mbps CAT 5e cable.

#### <span id="page-23-1"></span>**Analog Input Connector**

This 12 pin connector is used for the 4 channel 4-20 mA inputs. The unit is capable of supplying 24V @ 100mA that can be used to power the 4-20 mA sensors used for monitoring.

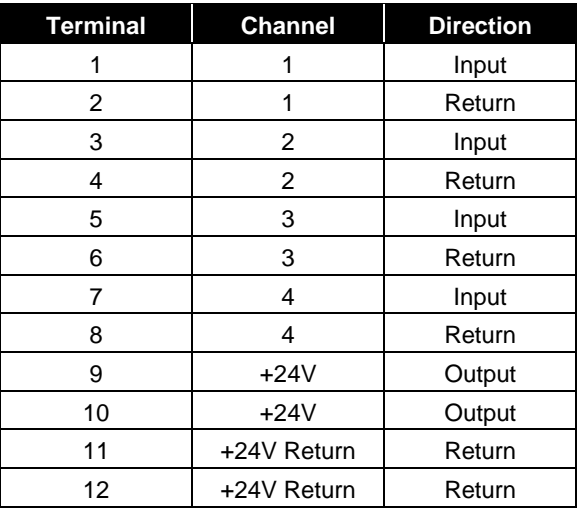

#### **Analog Output Connector**

This 6 pin connector is used for the 3 channel 4-20 mA outputs. 2 of the analog outputs are configurable, via the web page, to linear / log scale and linked to a particle channel.

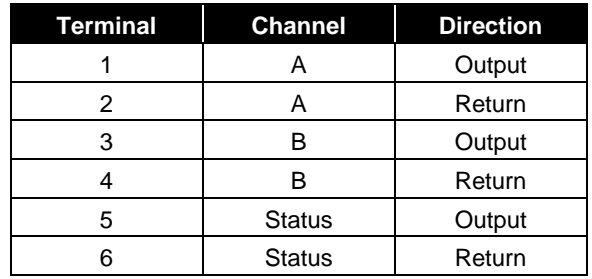

The last analog output is dedicated to status information. The output will go to a nominal current value that corresponds to the condition listed below.

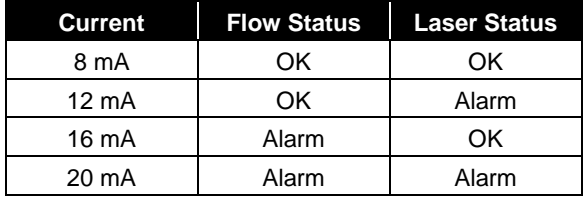

#### **Relay Connector**

The alarm contact is used to indicate an alarm condition. The alarm contact closure is normally open. The contact closes upon an alarm, which could be a high particle alarm, a laser error, a detector error, or a flow error, depending on the configuration of the particle counter. The relay contact is rated for a 2A @ 30 VDC or 0.5A @ 125 VAC load. This relay is not controlled by external software i.e. FMS and is configured on the web page

#### <span id="page-24-0"></span>**RS-485 Connector**

This connector supports RS-485 Serial communication. It can be used with TSI-provided cables to communicate with legacy controllers that do not support Ethernet.

## **Tubing Connections**

#### **Inlet**

The sampling inlet at the top of the device can be configured with a straight inlet (default) for sampling or connection to a sample tube. This inlet can also be replaced with an isokinetic sampling inlet configured based on the sample flow of 28.3 L/min. See the table of optional accessories in Chapter 1 for more information.

## <span id="page-25-0"></span>**I n s t a l l a t i o n**

Installation of the AeroTrak Remote Airborne Particle Counter (particle counter) consists of:

- [Determining the installation location](#page-25-0)
- [Mounting the particle counter](#page-26-0)
- [Supplying power to the particle counter](#page-26-1)
- [Connecting communications from](#page-27-0) the particle counter to the [computer](#page-27-0)
- [Connecting the vacuum and sample](#page-28-0) tubes to the particle counter

### **Determine the Installation Location**

Determine the installation location according to your monitoring needs. The Remote Airborne Particle Counter should be mounted such that the sensor assembly can be easily installed and removed for calibration. It is generally convenient to mount the particle counter to a vertical flat surface such as a wall, but the particle counter can also be mounted on or under a table, on the ceiling, inside a vented hood, or a location close to the point of measurement. When mounting to a table, make sure there is adequate clearance between the bottom of the enclosure and the surface of the table as the blower exhausts flow at the bottom of the enclosure and there are glands that project out at the bottom of the enclosure.

### <span id="page-26-0"></span>**Mounting the Remote Airborne Particle Counter**

The Remote Airborne Particle Counter can be mounted using a variety of mounting brackets and schemes.

To install the particle counter, use the mounting holes shown in the figure. See detailed dimensional drawings at the end of the manual.

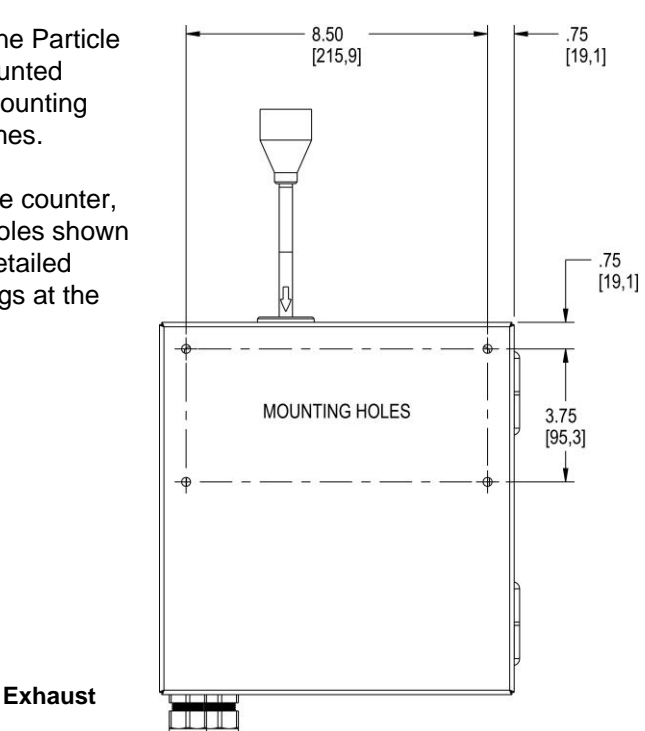

### **Supplying Power to the Remote ≥ 1µm Airborne Particle Counter**

The AeroTrak Remote Airborne Particle Counter must be powered by an external 24 VDC power supply or the optional TSI Model 70000x power supply (24 VDC).

<span id="page-26-1"></span>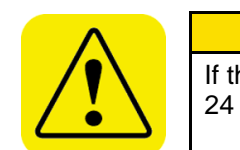

### **W A R N I N G**

If the Remote Airborne Particle Counter is powered by an external 24 VDC power supply that is capable of providing 3 Amps. Or 72 W.

### **Using DC Power**

To supply DC power to the particle counter:

- **1.** Connect the 24 VDC connector to the instrument at the power entry connector as shown in the figure above.
- **2.** Connect the appropriate power cord to the 24 VDC supply and plug it into a suitable AC outlet. The power light on the particle counter should illuminate.

### <span id="page-27-0"></span>**Connecting the Remote Airborne Particle Counter to a Computer**

There are three options for communicating with particle counter:

- Modbus TCP [over Ethernet](#page-27-1)
- [Ethernet Web Browser](#page-27-2)
- [Modbus RTU over RS-485 Serial](#page-27-3)

<span id="page-27-1"></span>For more information, please refer to Chapter 3, [Communications.](#page-30-0)

#### **Modbus**® **TCP over Ethernet**

Modbus<sup>®</sup> TCP over Ethernet is the preferred method of communications with the particle counter. Using the eight-pin RJ-45 socket described above, Modbus® RTU provides compact, binary representation of the data contained in a register within the instrument memory.

#### <span id="page-27-2"></span>**Ethernet Web Browser**

The method for using a web browser to communicate with an instrument is covered in Chapter 3, [Communications.](#page-30-0)

### <span id="page-27-3"></span>**Modbus**® **RTU over RS-485 Serial**

The serial communications connector provides RS-485 Serial communications.

The serial connector is a standard A-Position A-Contact (6P6C, often called RJ12) modular plug connection that supports RS-485 devices.

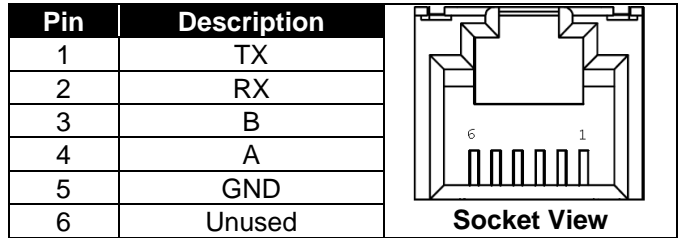

The communications settings for RS-485 are:

- 19200 Baud
- 8 data bits
- no parity
- 1 stop bit, no flow control.

For more information, please refer to Chapter 3, [Communications.](#page-30-0)

*Note: The Remote Airborne Particle Counter with pump operates only in "half-duplex" mode. Make sure that the switch, router, or Ethernet adapter it is connected to is also configured to communicate in half-duplex mode (typically this is the default).*

### <span id="page-28-0"></span>**Tubing Installation**

#### **Connecting Sample Tubing**

Sample tubing is used to carry a sample from a location close to a critical process to the particle counter a short distance away. This requires tubing such as specified in the optional accessories table in Chapter 1. Tubing length should be kept as short as possible (no more than 3 meters or 10 feet when measuring particles  $\geq 1$ µm) with minimum number of bends to minimize particle loss. In addition, care should be taken not to use tubing that may carry a very high static charge (such as Teflon® tubing). This will act like a filter and prevent particles being sampled into the device.

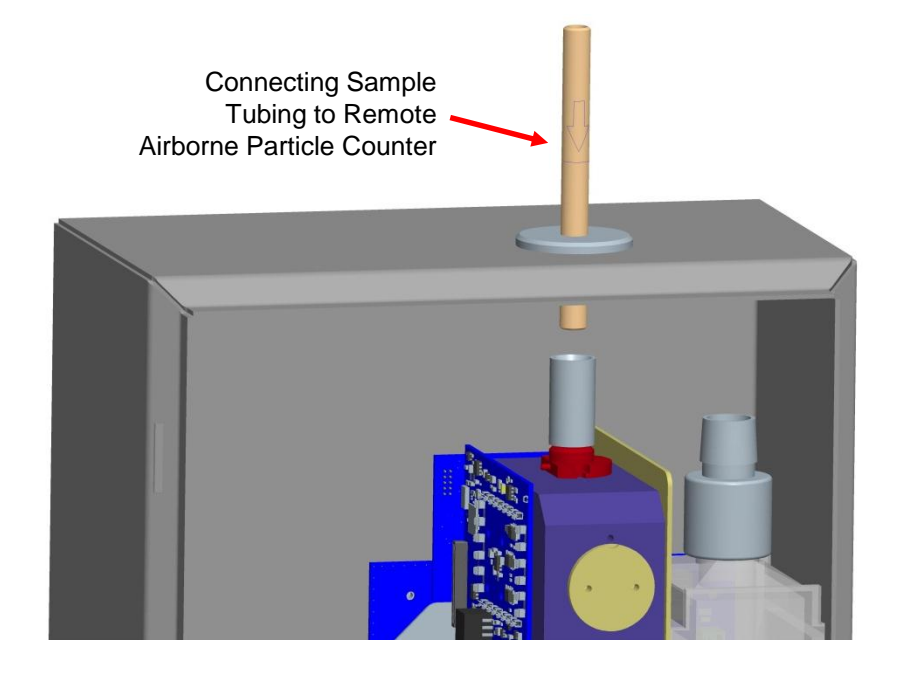

l

**<sup>&</sup>lt;sup>®</sup>Teflon is a registered trademark of DuPont.** 

The Isokinetic probe can also be used as shown below.

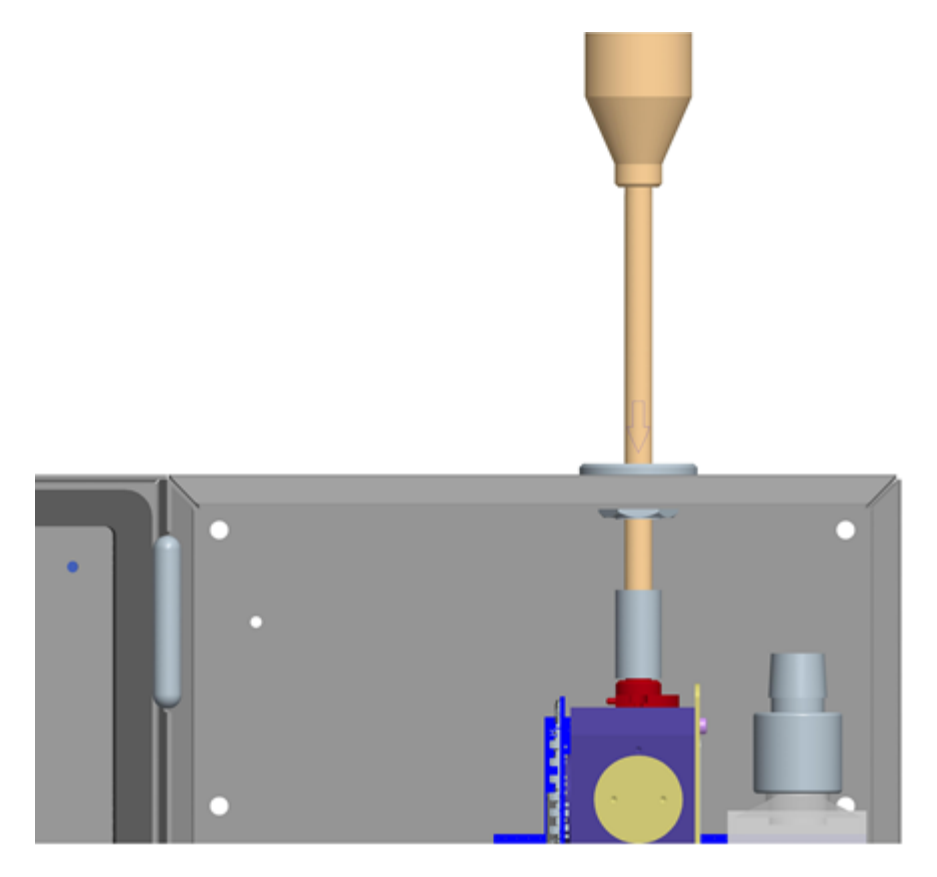

# <span id="page-30-0"></span>CHAPTER 3 **Communications**

Generally the particle counter will be set up as one of many sensors in a network. In this case the operation of the network is controlled through Facility Management Software (TSI<sup>®</sup> FMS Software) running on a personal computer. FMS Software can be configured to communicate with the particle counter through either Modbus TCP over Ethernet or Modbus RTU over RS-485. Consult the FMS Software manual for more information.

*Note: Technical documentation for integrating the TSI Airborne Particle Counter into custom applications, including details of the Modbus® implementation, is available upon request. Contact TSI Customer Service (see ["Getting Help"](#page-11-0)).*

## **Setting the IP Address of the Airborne Particle Counter**

By default, each Airborne Particle Counter is shipped with an Ethernet address of 192.168.200.90. Since the IP address is fixed, before the remote Airborne Particle Counter can communicate with your computer system, you must assign an IP address to it that is compatible with your network. An example is shown below using Windows® XP operating system. Other operating systems and browsers should be similar.

*Note: In a typical application, Airborne Particle Counters are configured using static IP addresses so that remote hosts and software can be configured to query each specific counter at known addresses. It is also possible to configure the Airborne Particle Counter using DHCP (Dynamic Host Configuration Protocol), but this should be done with care to ensure that the IP address of each device is known and always the same for each device. Further details of TCP/IP networking are beyond the scope of this document.* 

To connect to your Airborne Particle Counter with an internet browser, you will need the following:

- A Computer with a 10/100 Ethernet port.
- Ethernet crossover cable or an Ethernet hub and two standard cables.
- Airborne Particle Counter to be configured.
- A fixed IP address for your network.

You will connect the Airborne Particle Counter to your computer on a "mini-network" consisting of just the computer, Airborne Particle Counter and an interface cable or hub. Follow the steps below to configure the IP address of your Airborne Particle Counter.

Favorites

Tools

Help

Control Panel

Edit View

Virtual Private Network

Broadcom NetXtreme 57xx Gigabit Controller

 $\left| \cdot \right|$ 

File

- 1. Physically disconnect any existing Ethernet cable from the computer to make it independent of any network. Open the Windows<sup>®</sup> control panel and click on the **Network Connections** icon.
- 2. Click on the **Local Area Connection** icon in the list of connections.

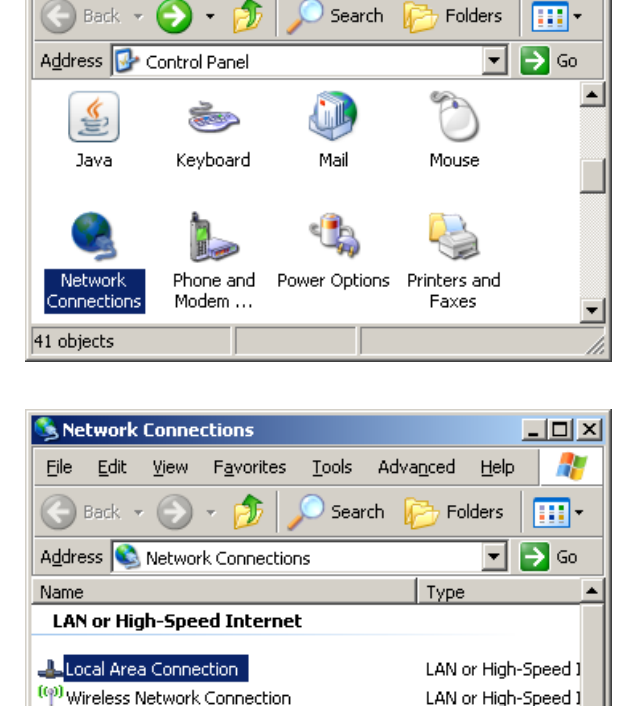

 $\Box \Box X$ 

LAN or High-Speed 1

Æ

3. Double-click the **Internet Protocol (TCP/IP)** item.

4. Set the IP

**OK** again.

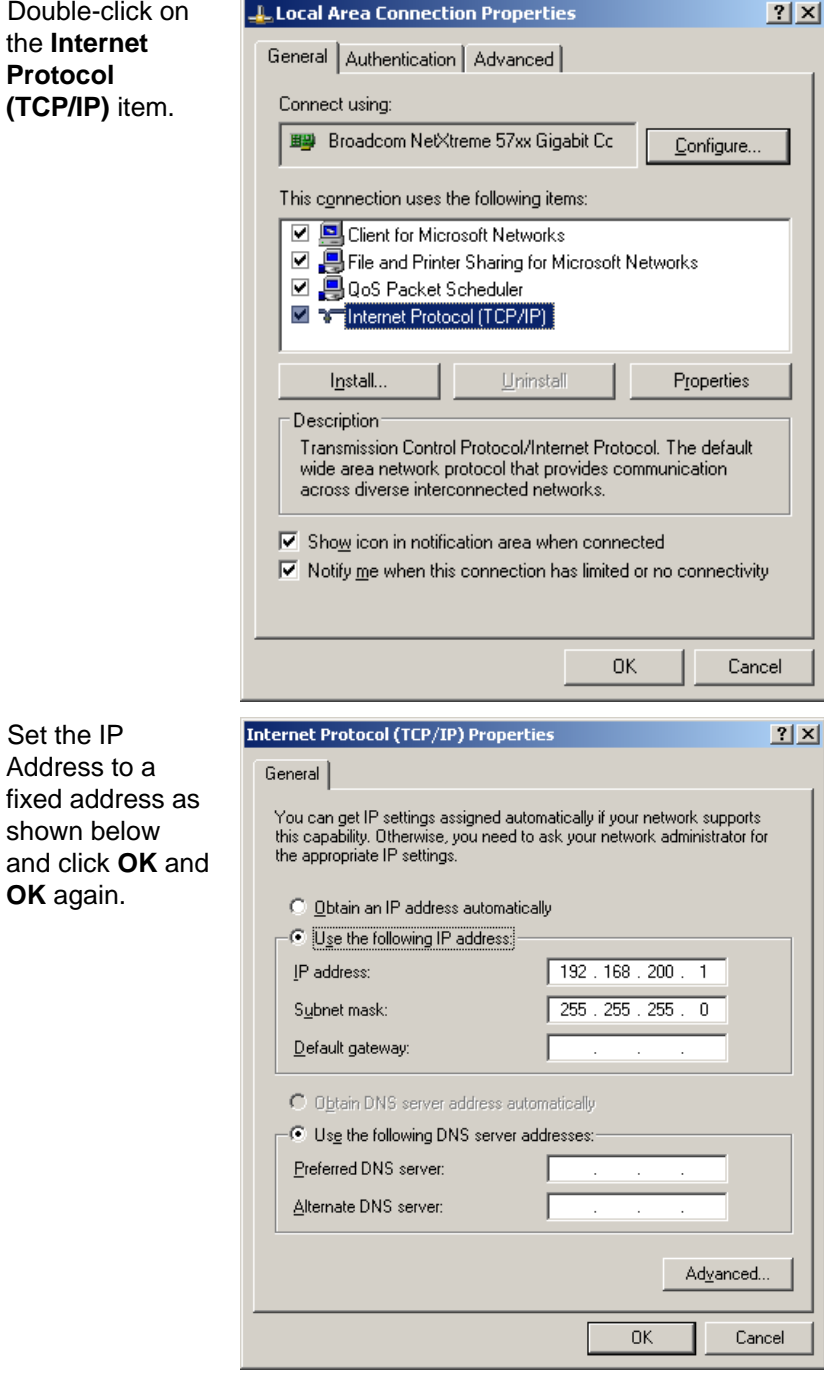

5. Plug in the Ethernet crossover cable between the computer and the Airborne Particle Counter *or* plug in the two standard cables and

Ethernet hub between the computer and Airborne Particle Counter. A message like the one shown should appear.

(i) Local Area Connection is now connected X Speed: 100.0 Mbps

6. Launch your web browser application.

7. Enter the following URL: http://192.168.200.90 in the address bar and hit the **Enter** key.

The following main page should be displayed.

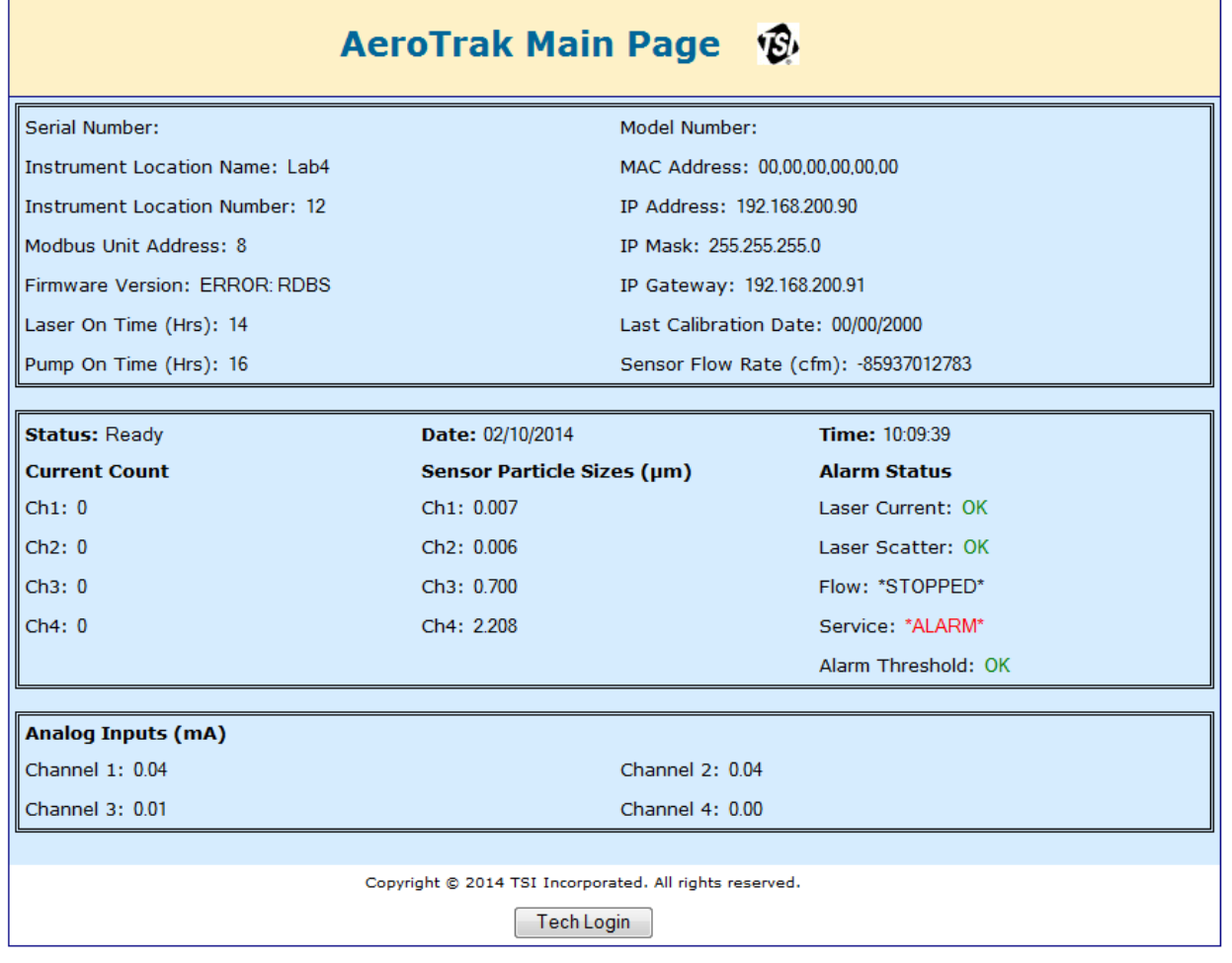

8. Click on Tech Login to setup the instrument or review logged data. For the Tech Password, enter "**admin**" (must be all lower-case) and click the **Log In** button. The technician screen should display as shown below.

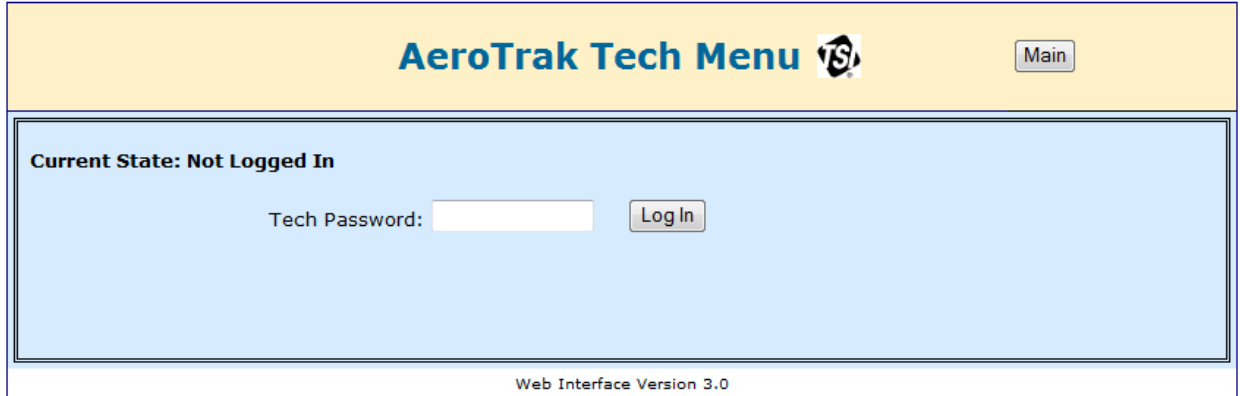

9. After Tech login, the following menu displays all the possible options required to setup the instrument.

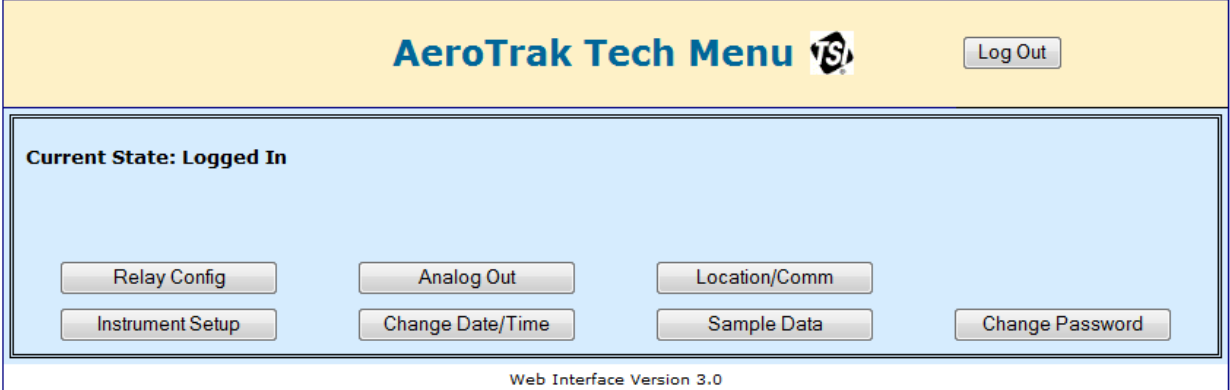

10. To setup the Relay Configuration, click on **Relay Config** to enter the Relay Configuration screen as shown below.

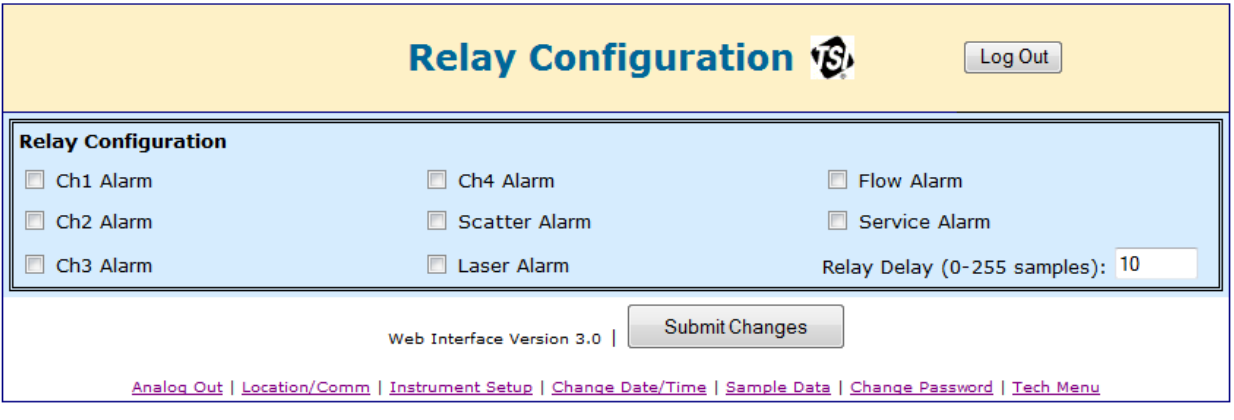

11. To setup the instrument, click on the **Instrument Setup** link at the bottom of the screen. The Setup screen is shown below.

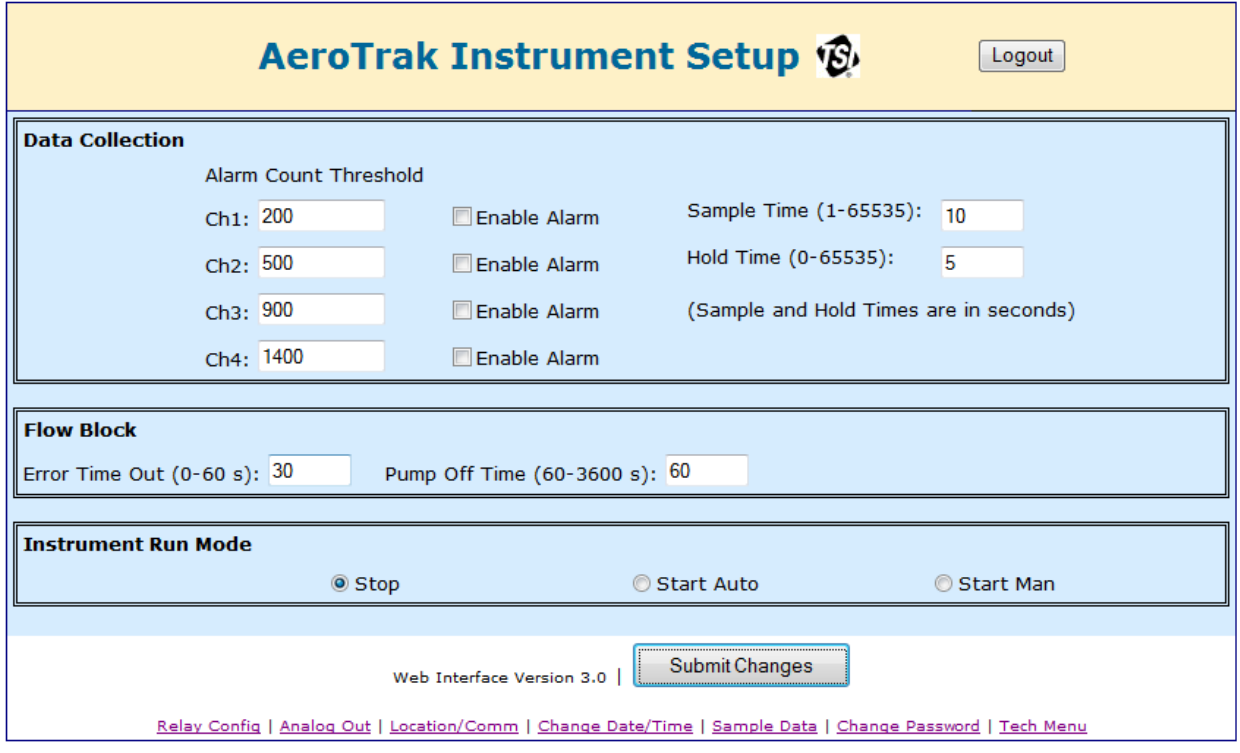

12. To configure the Analog O/P, click on the **Analog Out** link at the bottom of the page and you will be taken to the Analog Output screen as shown below.

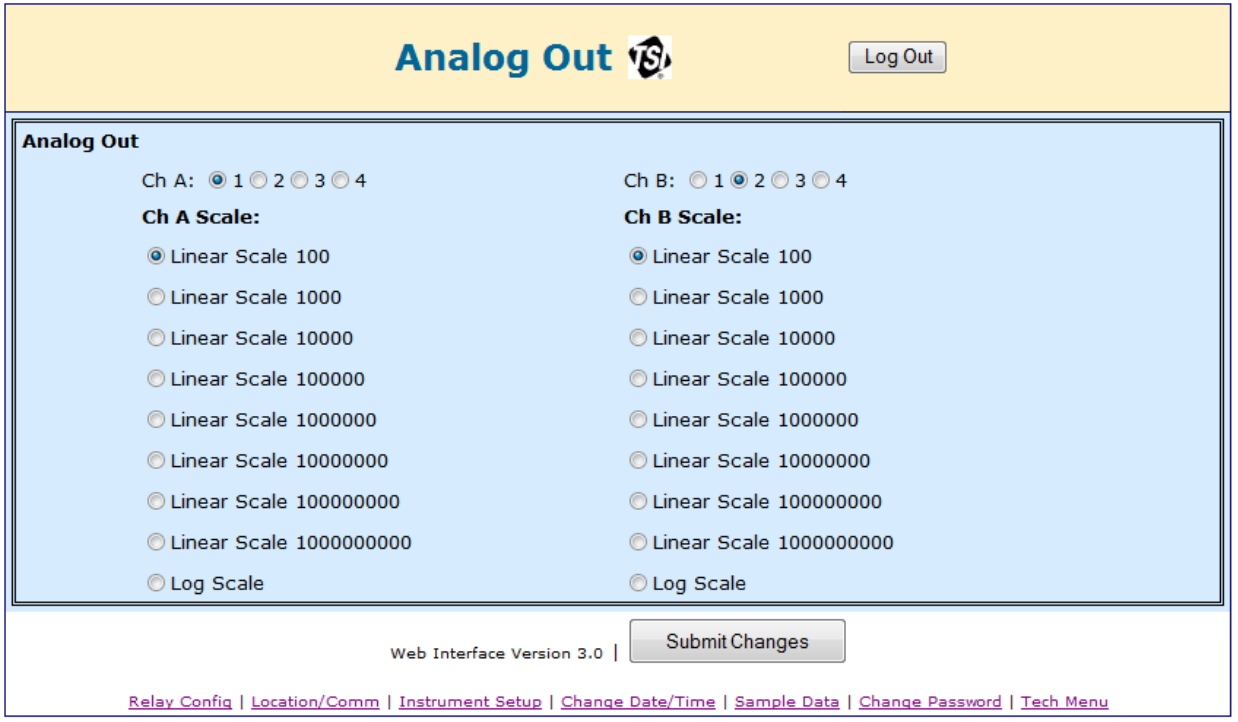

13. To Change the instrument's time and date, click on the **Change Date/time** link to set up the time and date as shown below.

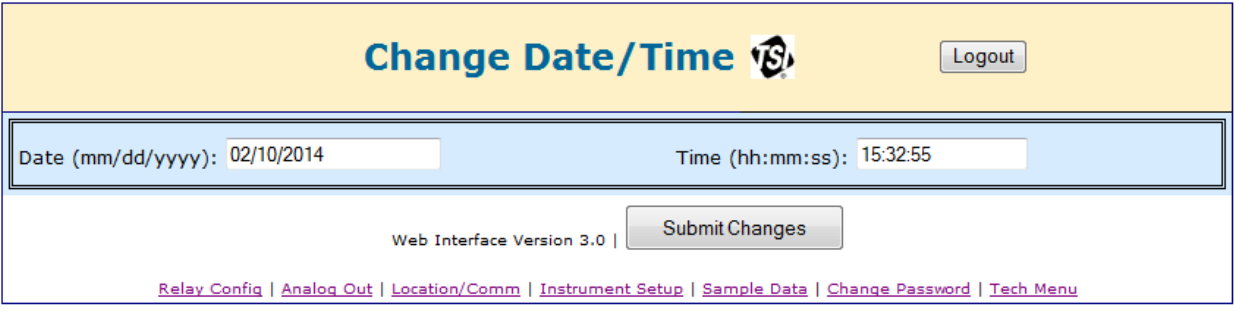

14. To setup the Location and the Communications, click on the **Location/Comm** link at the bottom of the page. The instrument may be setup as shown below.

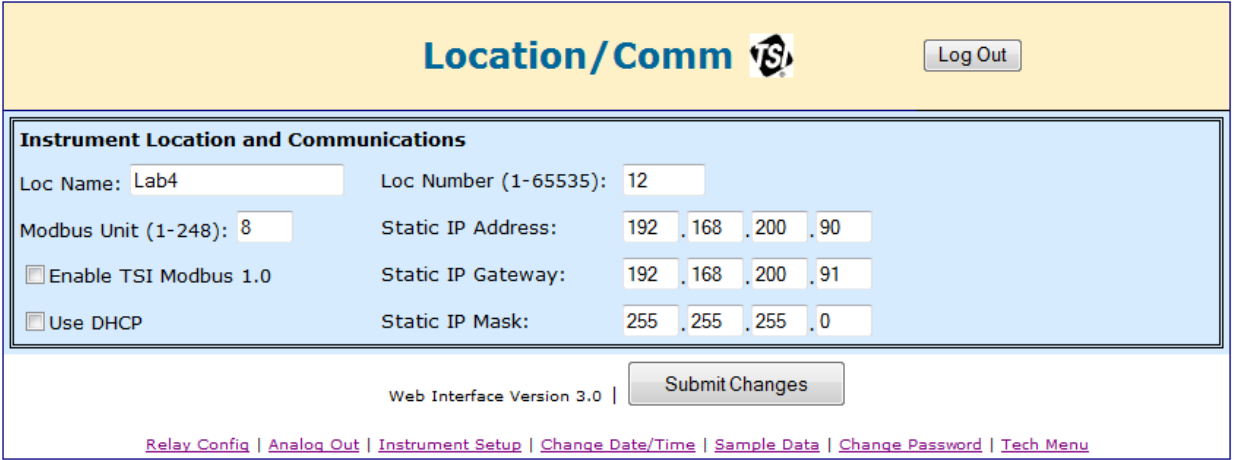

- 15. Typically Airborne Particle Counters will be configured with a static IP address and the **Use DHCP** checkbox will be unchecked. To enable DHCP, check the **Use DHCP** checkbox. In this case, the other settings are unused.
- 16. For static IP addressing (typical configuration) enter values for the **Static IP Address**, **Static IP Mask** (subnet mask), and **Static IP Gateway** (default gateway for the subnet).
- 17. Press **Set Addressing** to send the values to the instrument. Note that the IP address changes do *not* take effect until the instrument power is turned off and on again. Be sure to carefully record the values entered. It is impossible to communicate with the instrument via Ethernet when the IP address is not known.

18. To review sample data, click on the **Sample Data** link.

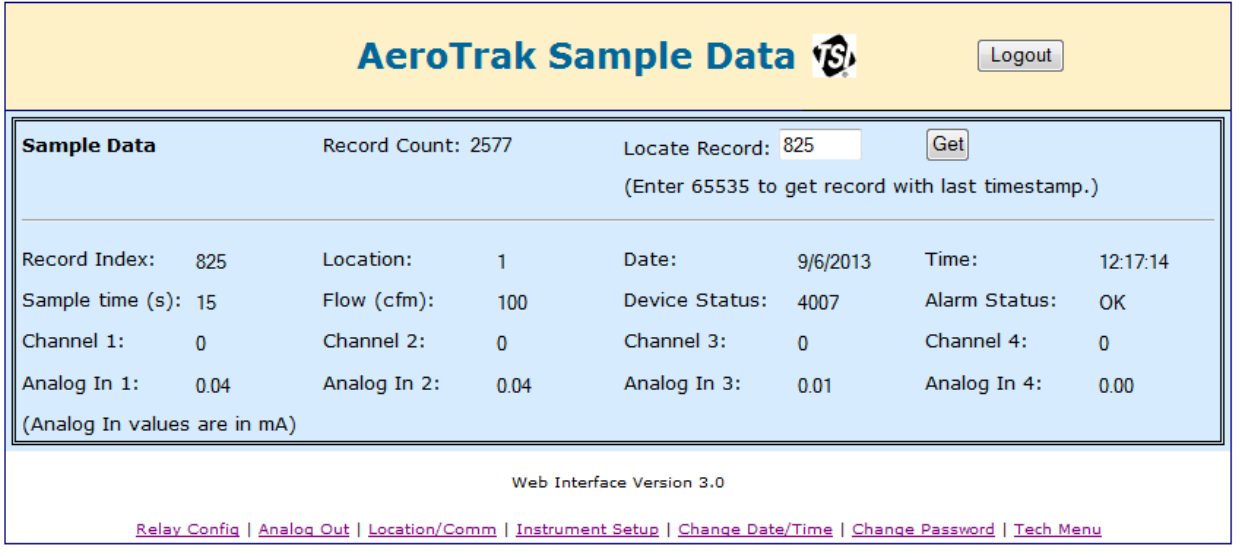

19. To change the Tech Password, click on the **Change Password** link.

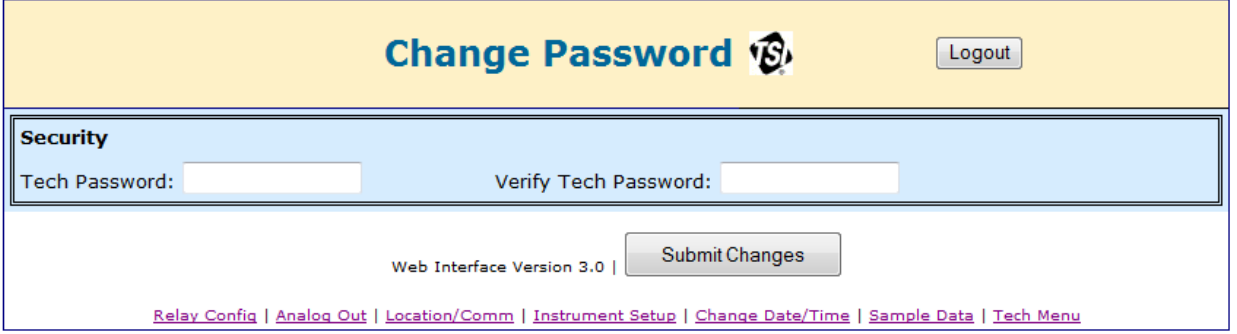

- 20. Press **Logout** to return to the login screen and then close your browser.
- 21. Disconnect the Airborne Particle Counter from the crossover cable or hub and remove DC power if it is used.
- 22. Reconnect the Airborne Particle Counter to your monitoring network and repeat steps 6 and 7 for the network address recorded in step 10 to confirm the new network IP address.

# **Configuring the Airborne Particle Counter**

In addition to global settings such as IP address, time, date, and location, there are configuration settings that control sampling characteristics. Although these are typically set by FMS Software, they can also be set using the web interface.

To further configure the Airborne Particle Counter, follow the instructions above to set the IP Address first.

1. Open a web browser and enter the IP address that you configured in the steps above. A screen similar to the one below should appear. This screen provides important status and configuration information for the Airborne Particle Counter.

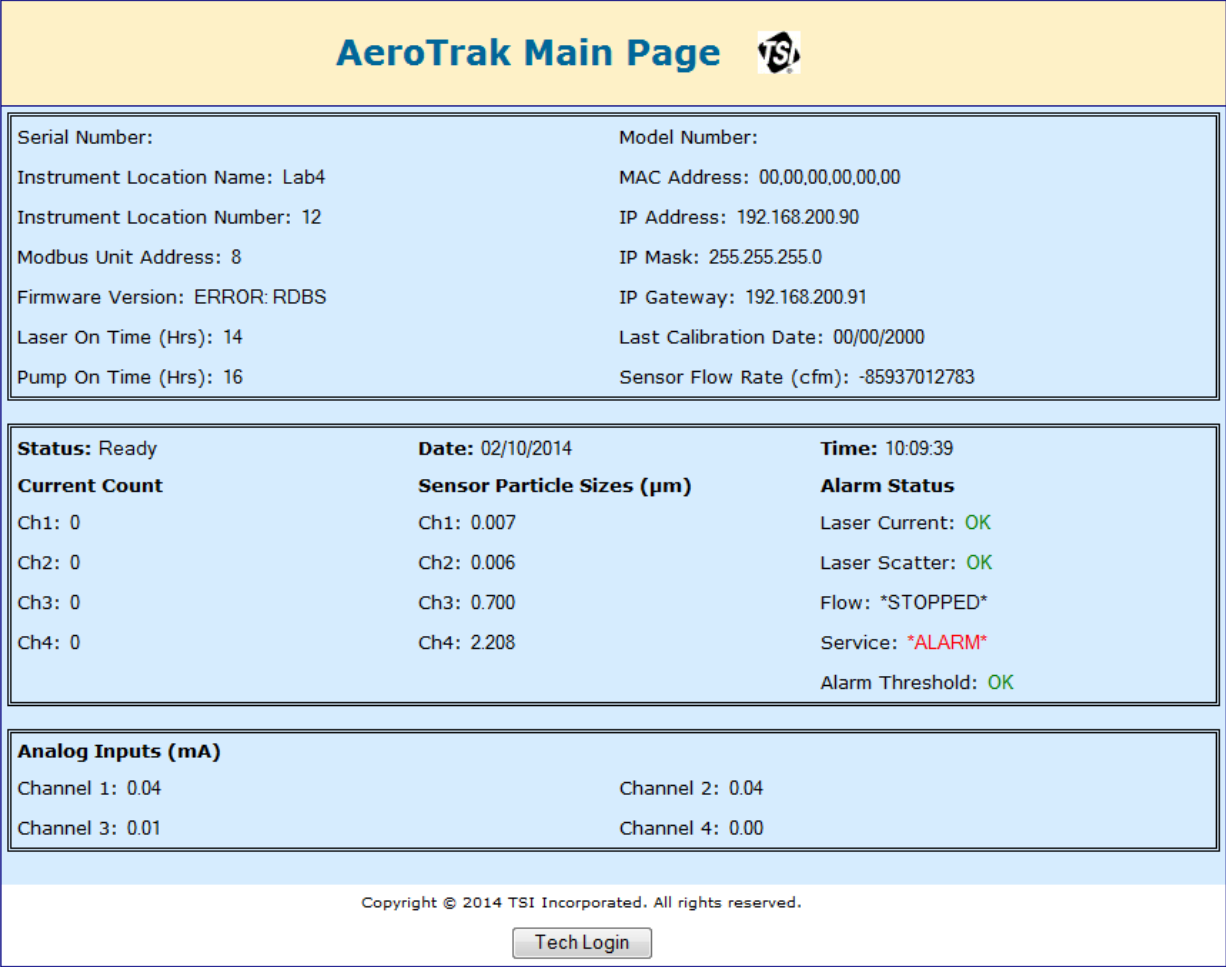

2. To change configuration, click on the link at the bottom of the screen marked **Tech Login**. A Login screen should appear.

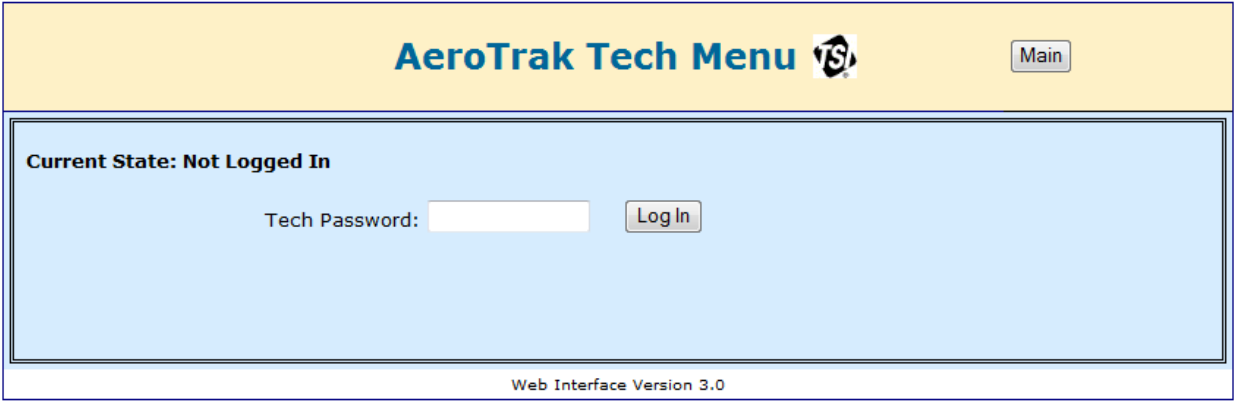

3. For the Tech Password, enter **admin** (must be all lower-case) and click the **Log In** button. The technician screen should display as shown below.

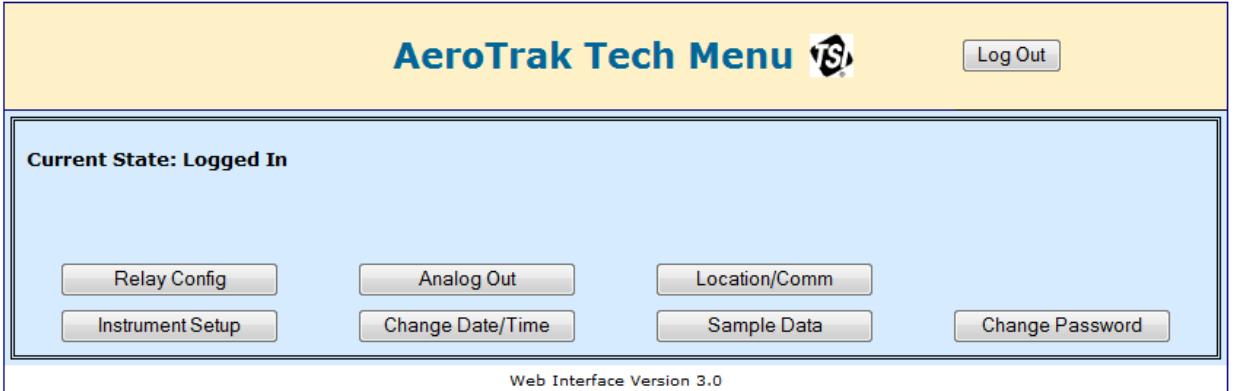

4. Click on any of the screen's buttons to configure the instrument as desired.

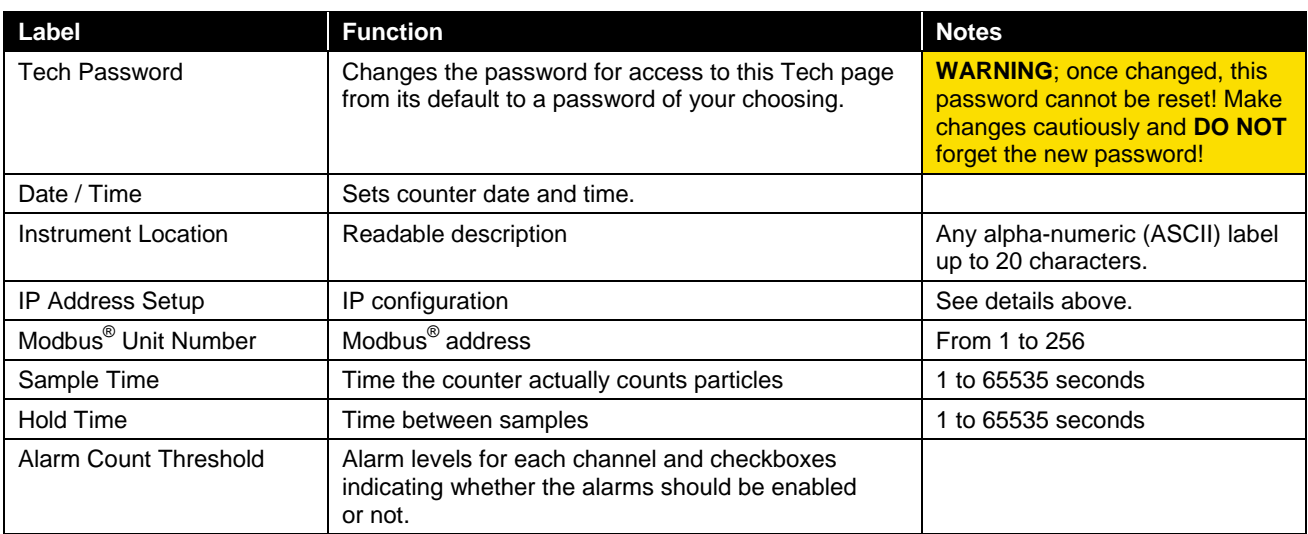

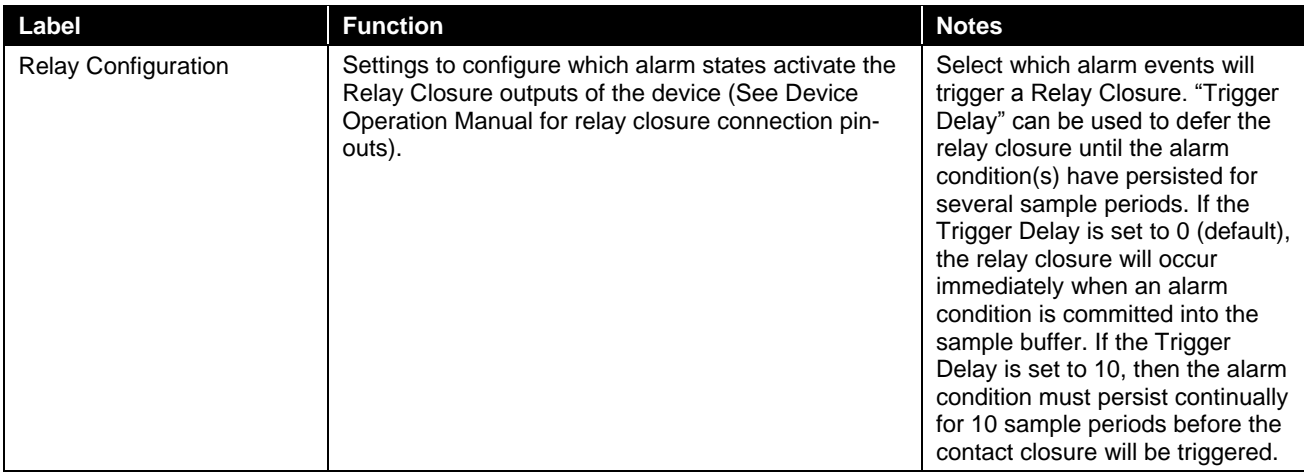

## **R S - 4 8 5 C o m m u n i c a t i o n s**

The particle counter by default supports [Modbus RTU](http://en.wikipedia.org/wiki/Modbus) over Multi-drop RS-485 serial communications using the RS-232/485 six-pin RJ-11 socket described above. Modbus RTU is a compact, binary representation of the data contained in a register within the instrument memory. Using the Modbus register map, TSI-provided software (such as FMS) can be used to control and collect data with the instrument or custom software may be written. No accessory software is provided with the instrument for communicating via RS-485.

To connect more than one particle counter to an RS-485 network (multidrop) requires multi-drop adapters and connectors available from TSI. The instruments may then be "daisy-chained" together. When operating the particle counters in a network, care must be taken to ensure that the last communication node is properly terminated.

*(This page intentionally left blank)* 

# CHAPTER 4 **Troubleshooting**

The chapter contains suggestions for troubleshooting common issues with the AeroTrak® Remote Airborne Particle Counters.

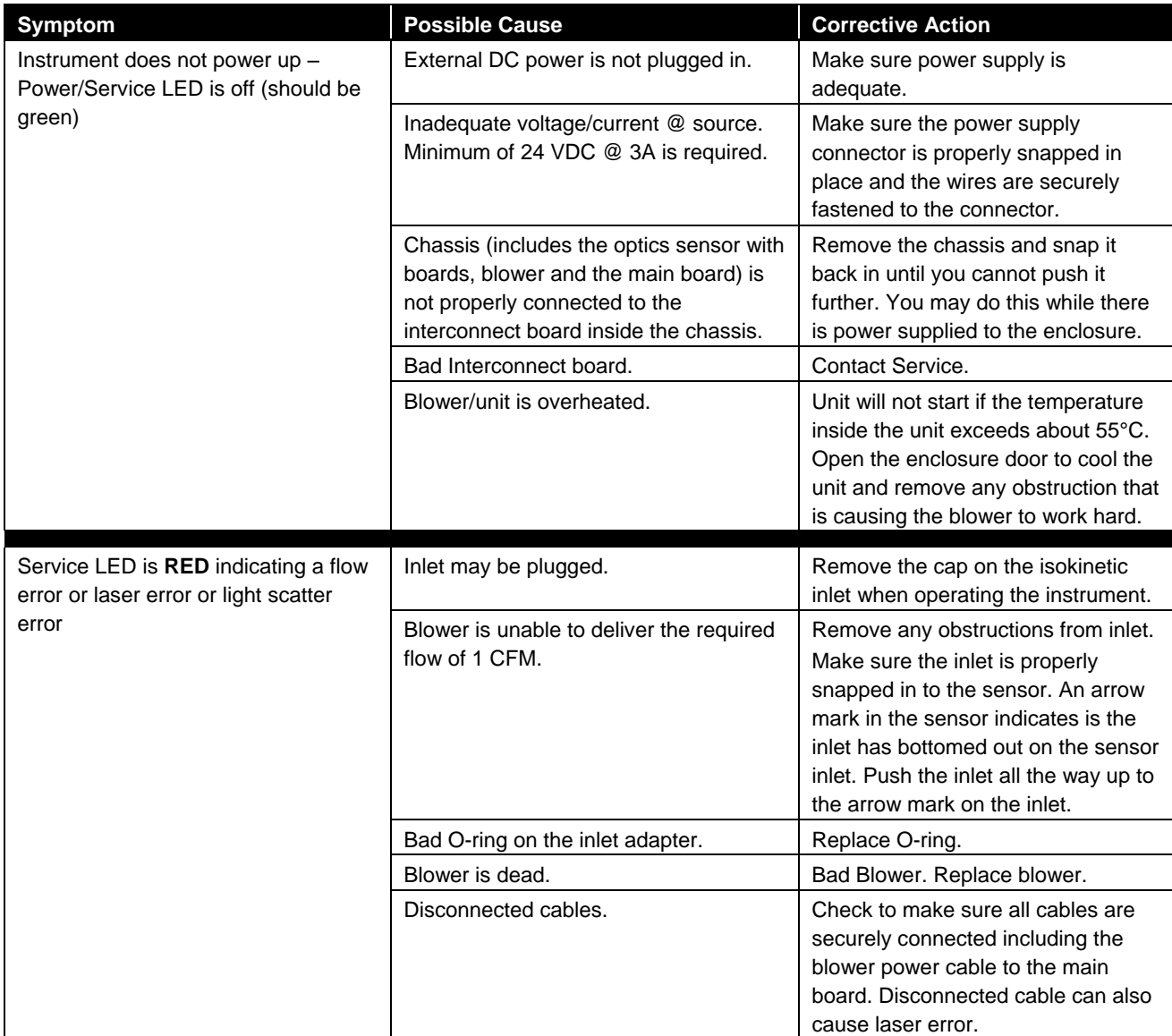

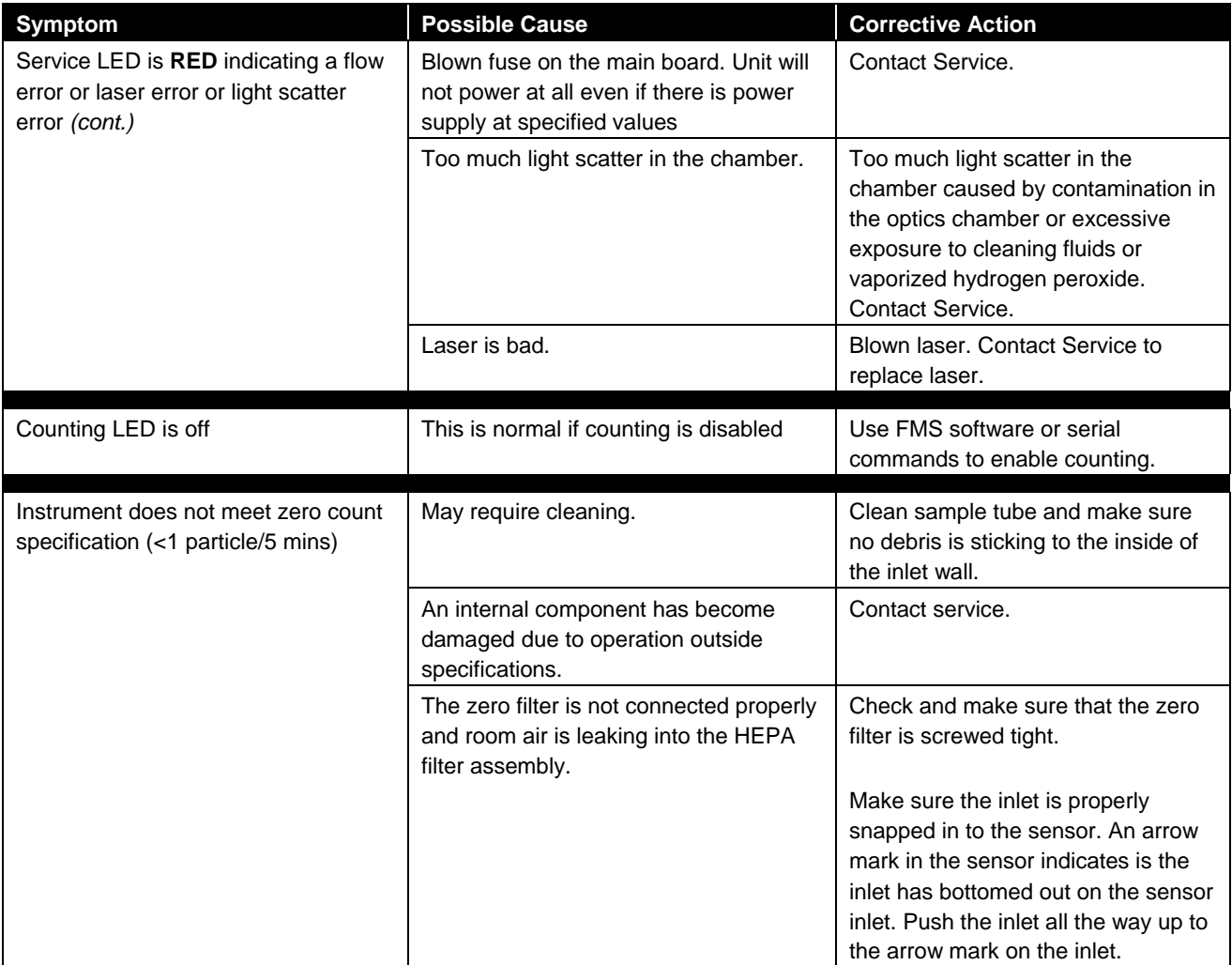

# CHAPTER 5 **Contacting Customer Service**

This chapter gives directions for contacting people at TSI Incorporated for technical information and directions for returning the AeroTrak® Remote Airborne Particle Counter for service.

# **Technical Contacts**

- If you have any difficulty setting up or operating the AeroTrak<sup>®</sup> Remote Airborne Particle Counter, or if you have technical or application questions about this system, contact an applications engineer at TSI Incorporated, 1-800-874-2811 (USA) or (651) 490- 2811 or e-mail [technical.service@tsi.com.](mailto:technical.service@tsi.com)
- If the AeroTrak<sup>®</sup> Remote Airborne Particle Counter, does not operate properly, or if you are returning the instrument for service, visit our website at [http://rma.tsi.com,](http://rma.tsi.com/) or contact TSI Customer Service at 1- 800-874-2811 (USA) or (651) 490-2811.

### **International Contacts**

#### **Service**

**TSI Instruments Singapore Pte Ltd** 150 Kampong Ampat #05-05 KA Centre Singapore 368324

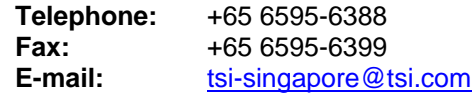

#### **TSI Instrument (Beijing) Co., Ltd.**

Unit 1201, Pan-Pacific Plaza No. 12 A, Zhongguancun South Avenue Haidian District, Beijing, 100181 **CHINA** 

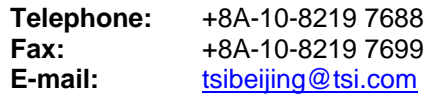

#### **TSI Instruments Ltd.**

Stirling Road Cressex Business Park High Wycombe, Bucks HP12 3ST UNITED KINGDOM

**Telephone:** +44 (0) 149 4 459200<br>**Fax**: +44 (0) 149 4 459700 **Fax***:* +44 (0) 149 4 459700 **E-mail**<br> **Web**: the transfer of the transfer of the transfer of the transfer of the transfer of the transfer of the transfer of the transfer of the transfer of the transfer of the transfer of the transfer of the transfer **Web**: [www.tsiinc.co.uk](http://www.tsiinc.co.uk/)

#### **Technical Support**

**TSI Instruments Singapore Pte Ltd** 150 Kampong Ampat #05-05 KA Centre Singapore 368324

**Telephone:** +65 6595-6388 **Fax:** +65 6595-6399<br> **E-mail:** tsi-singapore@t **[tsi-singapore@tsi.com](mailto:tsi-singapore@tsi.com)** 

#### **TSI Instrument (Beijing) Co., Ltd.**

Unit 1201, Pan-Pacific Plaza No. 12 A, Zhongguancun South Avenue Haidian District, Beijing, 100181 **CHINA** 

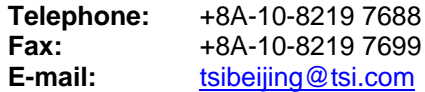

#### **TSI GmbH**

Neuköllner Strasse 4 52068 Aachen GERMANY

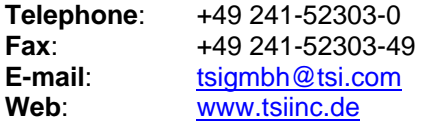

#### **TSI Instruments Ltd.**

Stirling Road Cressex Business Park High Wycombe, Bucks HP12 3ST UNITED KINGDOM

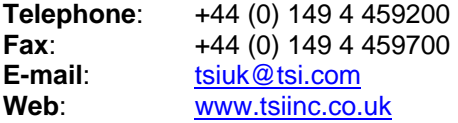

**TSI France Inc.** Hotel technologique BP 100 Technopôle de Château-Gombert 13382 Marseille cedex 13 FRANCE

**Telephone:** +33 (0)4 91 11 87 64<br>**Fax:** +33 (0)4 91 11 87 65 **Fax**: +33 (0)4 91 11 87 65 **E-mail:** the <u>[tsifrance@tsi.com](mailto:tsifrance@tsi.com)</u><br> **Web:** www.tsiinc.fr [www.tsiinc.fr](http://www.tsiinc.fr/)

# **Returning for Service**

Visit our website at [http://rma.tsi.com](http://rma.tsi.com/) and complete the on-line "Return Merchandise Authorization" form or call TSI at 1-800-874-2811 (USA), (651) 490-2811, or 001 651 490-2811 (International) for specific return instructions.

Customer Service will need the following information:

- The instrument model number
- The instrument serial number
- A purchase order number (unless under warranty)
- A billing address
- A shipping address

Use the original packing material to return the instrument to TSI. If you no longer have the original packing material, remove the cyclone, cap or seal the inlet orifice, and cover all connector ports to prevent debris from entering the instrument. Package instrument for shipment ensuring the front display and the inlet orifice inlet are protected.

*(This page intentionally left blank)* 

# APPENDIX A **Specifications**

All specifications are subject to change without notice.

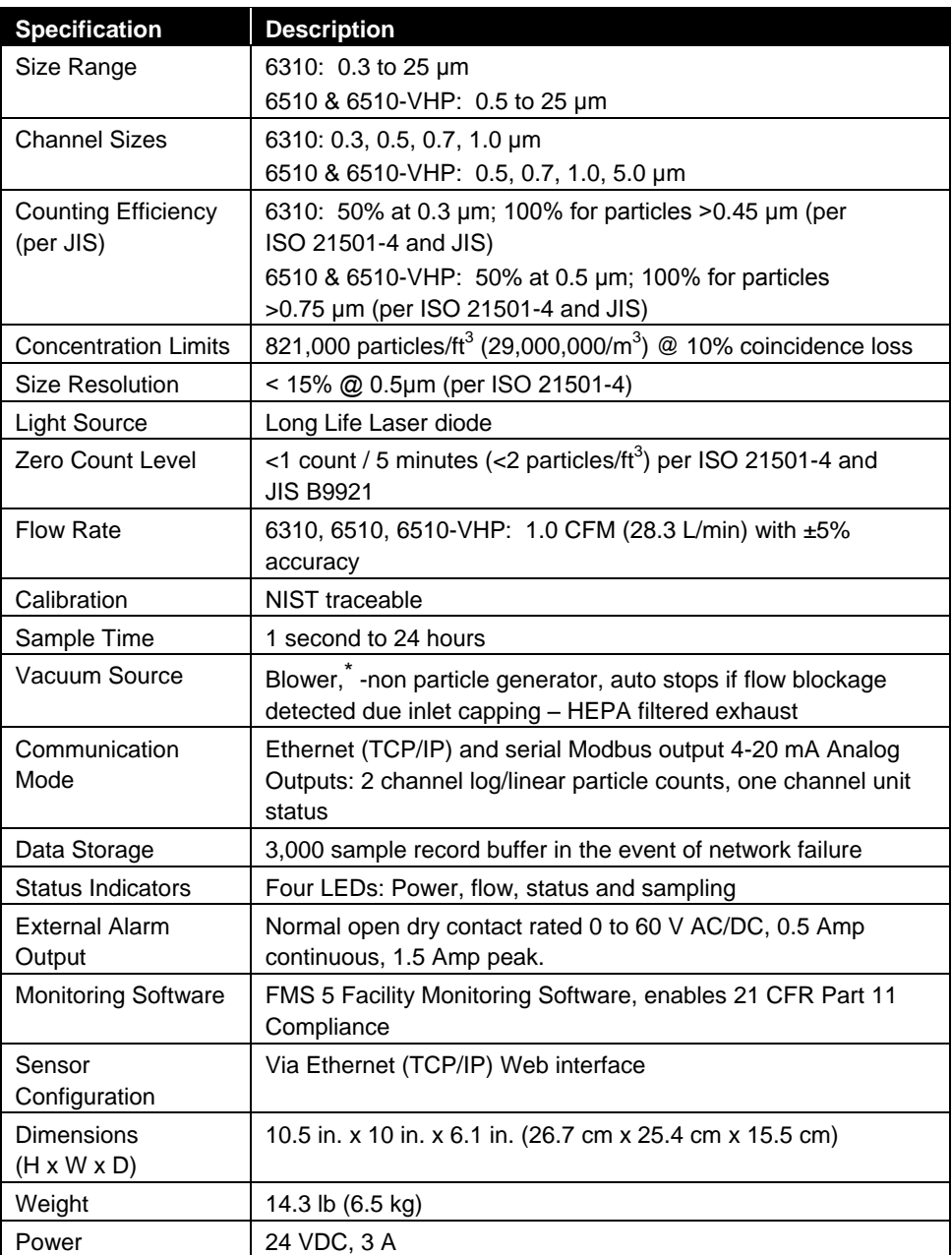

\*Patent Number 6,167,107

l

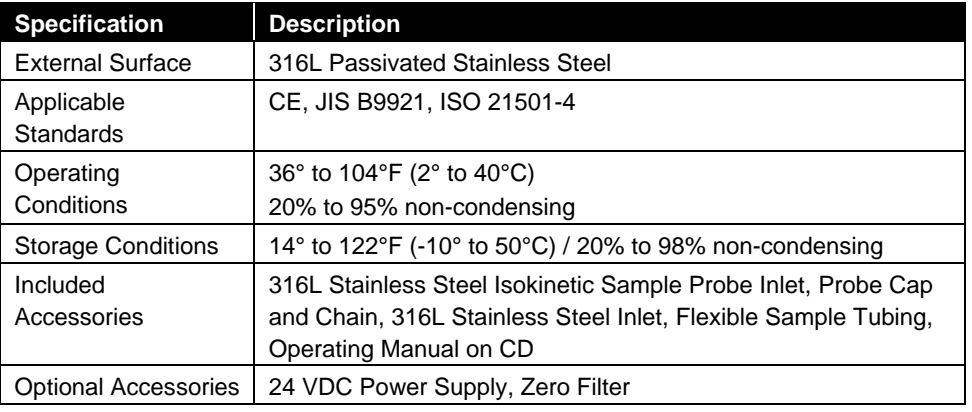

# **C o m p l i a n c e**

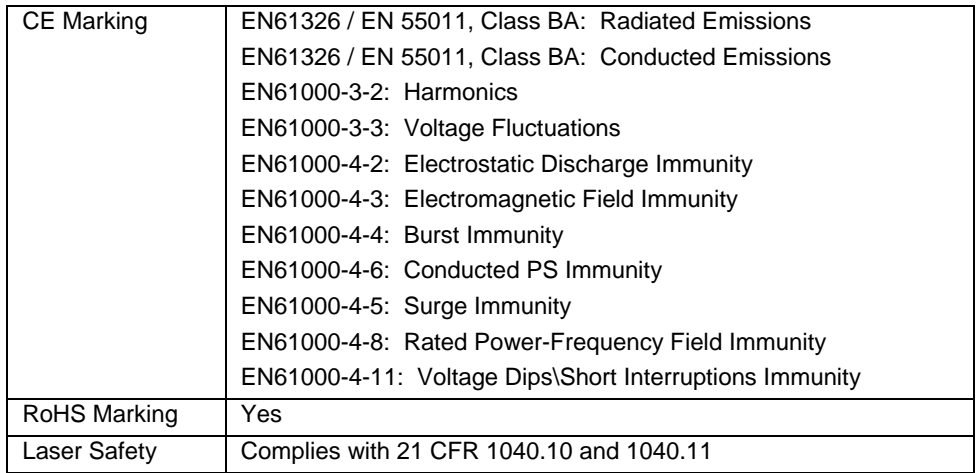

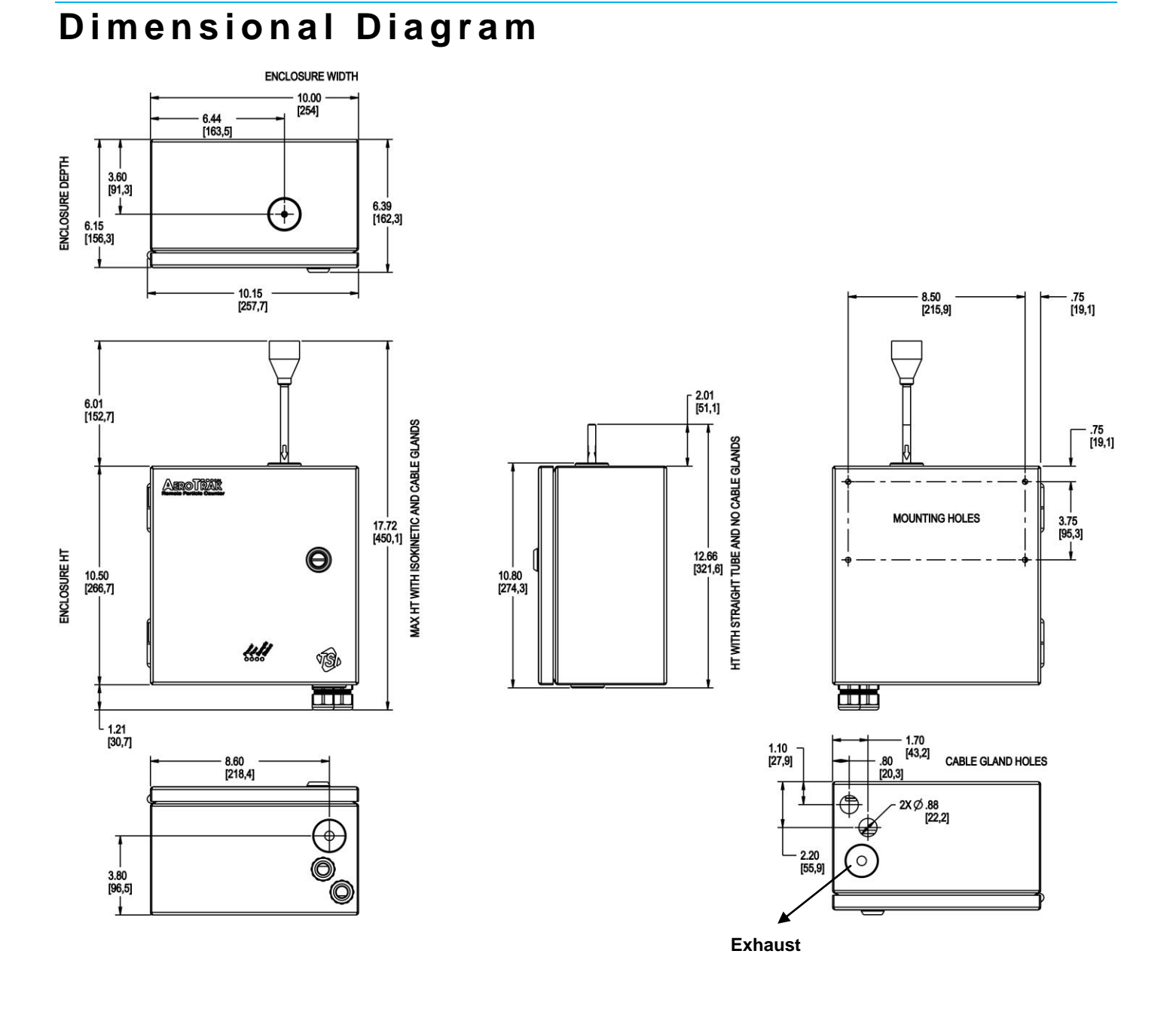

*(This page intentionally left blank)*

# **Index**

#### $\boldsymbol{v}$

24 VDC Connector, 2-7

#### A

accessories optional, 1-3 alarm count threshold, 3-10 alarm, temp/RH connector, 2-7 analog input connector, 2-7 Analog Input Connector, 2-8 Analog Output Connector, 2-9 applicable standards, A-2

### C

calibration, A-1 calibration certificate, 1-2 calibration label, viii caution symbol description, ix CE marking, A-2 Class I, viii communication mode, A-1 communications, 3-1 compliance, A-2 concentration limits, A-1 configuration, 3-9 connecting to computer, 2-12 connections, 2-1 contacting TSI email address, iii contacts, 5-1 counting efficiency, A-1 counting LED off, 4-2 customer service, 5-1

### D

data storage, A-1 date/time, 3-10 DC power, 2-11 device connections, 2-7 DHCP, 3-7 Dimensional Diagramcompliance, A-3 dimensions, A-1

#### E

electrical connections, 2-7 Ethernet communications, 2-12 connector, 2-7 web browser, 2-12

Ethernet Connector, 2-8 external alarm output, A-1

#### F

facility management software, 3-1 Facility Monitoring software, 1-1 features, 2-1 flow rate, 1-1, A-1 FMS software, 3-1

### G

getting help, x getting started, 2-1

#### H

HEPA zero filter assembly, 1-3 hold time, 3-10

### I–J–K

indicator LEDs, 2-6 inlet, 2-10 installation, 2-1, 2-10 connecting counter to computer, 2-12 DC power, 2-11 determining location, 2-10 sample tubing, 2-13 supplying power, 2-11 instrument location, 3-10 instrument not powering up, 4-1 international contacts, 5-1 introduction, 1-1 IP address setup, 3-10 isokinetic inlet, 1-2

### L

label advisory, viii identification, viii laser diode, A-1 laser radiation label, viii laser safety, vii, A-2 laser symbol, viii light source, A-1

#### M

manual history, ii Modbus TCP over Ethernet, 2-12 Modbus unit number, 3-10

#### N

NIST traceable, A-1 non-disposable item symbol, viii

### O

operating conditions, A-2 optional accessories, 1-3

### P–Q

power/service LED green, 4-1

### R

relay configuration, 3-11 relay connector, 2-9 returning for service, 5-3 RoHS marking, A-2 RS-232 connector, 2-7 RS-485 communications, 3-11 connector, 2-7, 2-9 software, 3-11

### S

safety, vii laser, vii safety information, viii sample time, 3-10, A-1 sample tubing connecting, 2-13 sampling inlet, 2-10 serial number label, viii service international contacts, 5-1 service LED RED, 4-1 set addressing, 3-7 setting IP address, 3-1 size channels, 1-1 size range, 1-1, A-1 specifications, A-1 static IP address, 3-7 static IP gateway, 3-7 static IP mask, 3-7 status indicators, A-1 storage conditions, A-2 superthane tubing, 1-3 supplying power, 2-11

### T

tech password, 3-4, 3-10 technical contacts, 5-1 technical support, 5-1 international, 5-2 Teflon tubing, 2-13 troubleshooting tube inlet, 1-2

#### U

unpacking, 1-1, 1-2

### V

vacuum requirements, A-1

#### W–X–Y

warning, vii description, ix hazardous optical radiation, vii symbol description, ix weight, A-1

### Z

zero count level, A-1

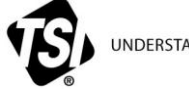

UNDERSTANDING, ACCELERATED

**TSI Incorporated** – Visit our website **[www.tsi.com](http://www.tsi.com/)** for more information.

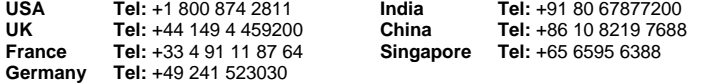